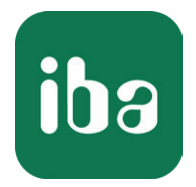

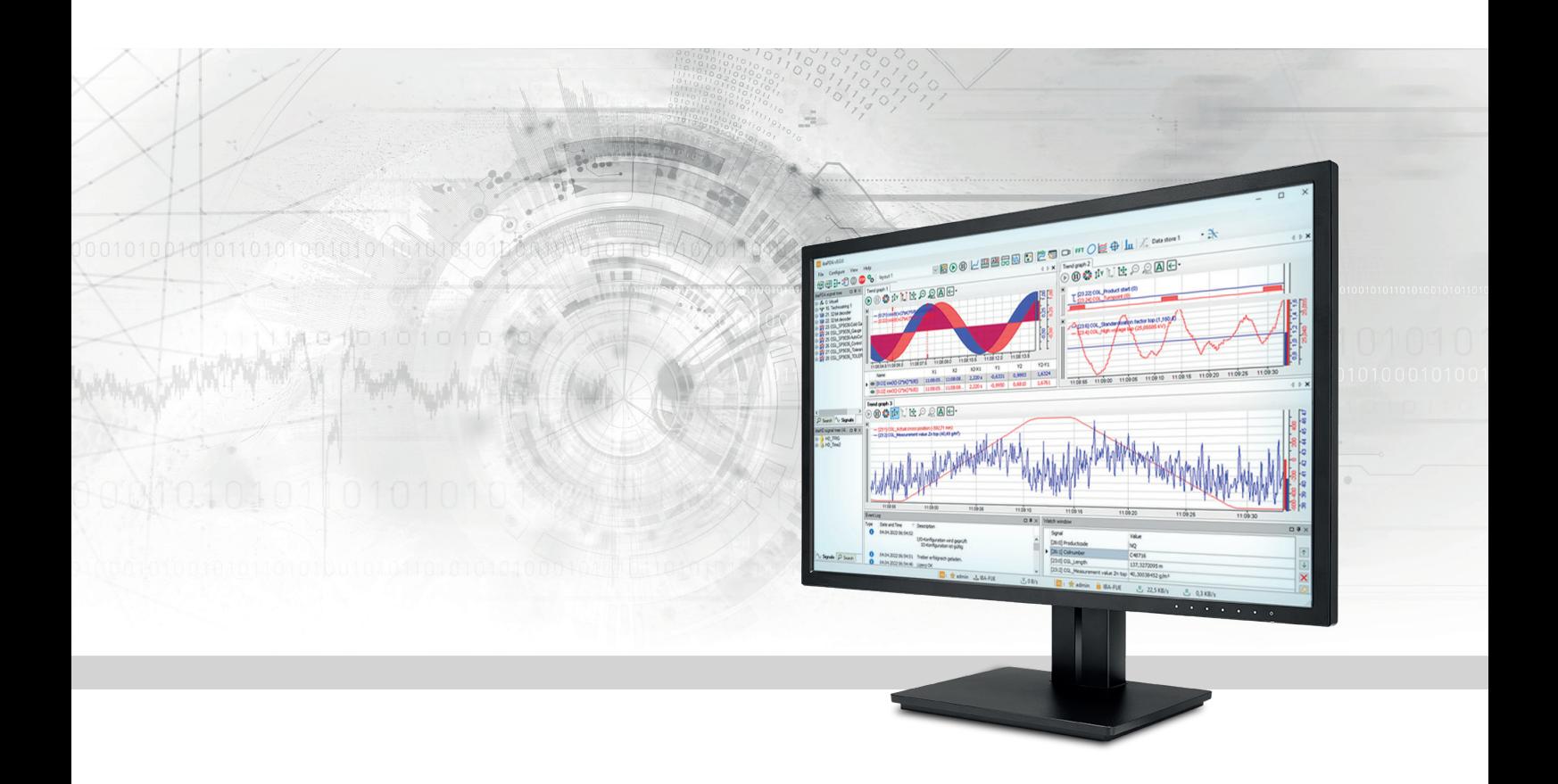

# ibaPDA Anhang

Handbuch Teil 7 Ausgabe 8.7

> Messsysteme für Industrie und Energie www.iba-ag.com

#### **Hersteller**

iba AG Königswarterstraße 44 90762 Fürth Deutschland

#### **Kontakte**

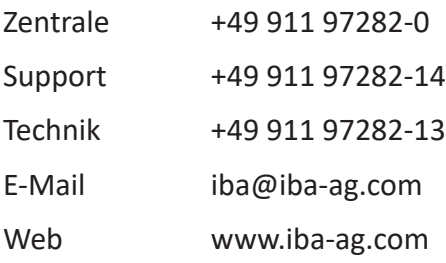

Weitergabe sowie Vervielfältigung dieser Unterlage, Verwertung und Mitteilung ihres Inhalts sind nicht gestattet, soweit nicht ausdrücklich zugestanden. Zuwiderhandlungen verpflichten zu Schadenersatz.

© iba AG 2024, alle Rechte vorbehalten.

Der Inhalt dieser Druckschrift wurde auf Übereinstimmung mit der beschriebenen Hard- und Software überprüft. Dennoch können Abweichungen nicht ausgeschlossen werden, so dass für die vollständige Übereinstimmung keine Garantie übernommen werden kann. Die Angaben in dieser Druckschrift werden jedoch regelmäßig aktualisiert. Notwendige Korrekturen sind in den nachfolgenden Auflagen enthalten oder können über das Internet heruntergeladen werden.

Die aktuelle Version liegt auf unserer Website www.iba-ag.com zum Download bereit.

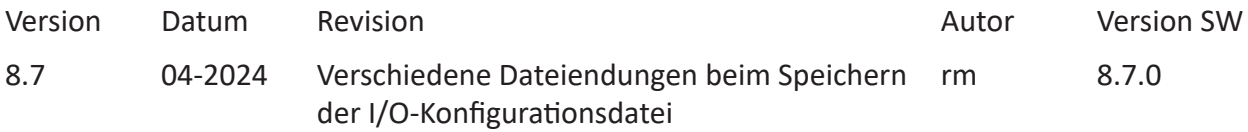

Windows® ist eine Marke und eingetragenes Warenzeichen der Microsoft Corporation. Andere in diesem Handbuch erwähnte Produkt- und Firmennamen können Marken oder Handelsnamen der jeweiligen Eigentümer sein.

### Inhalt

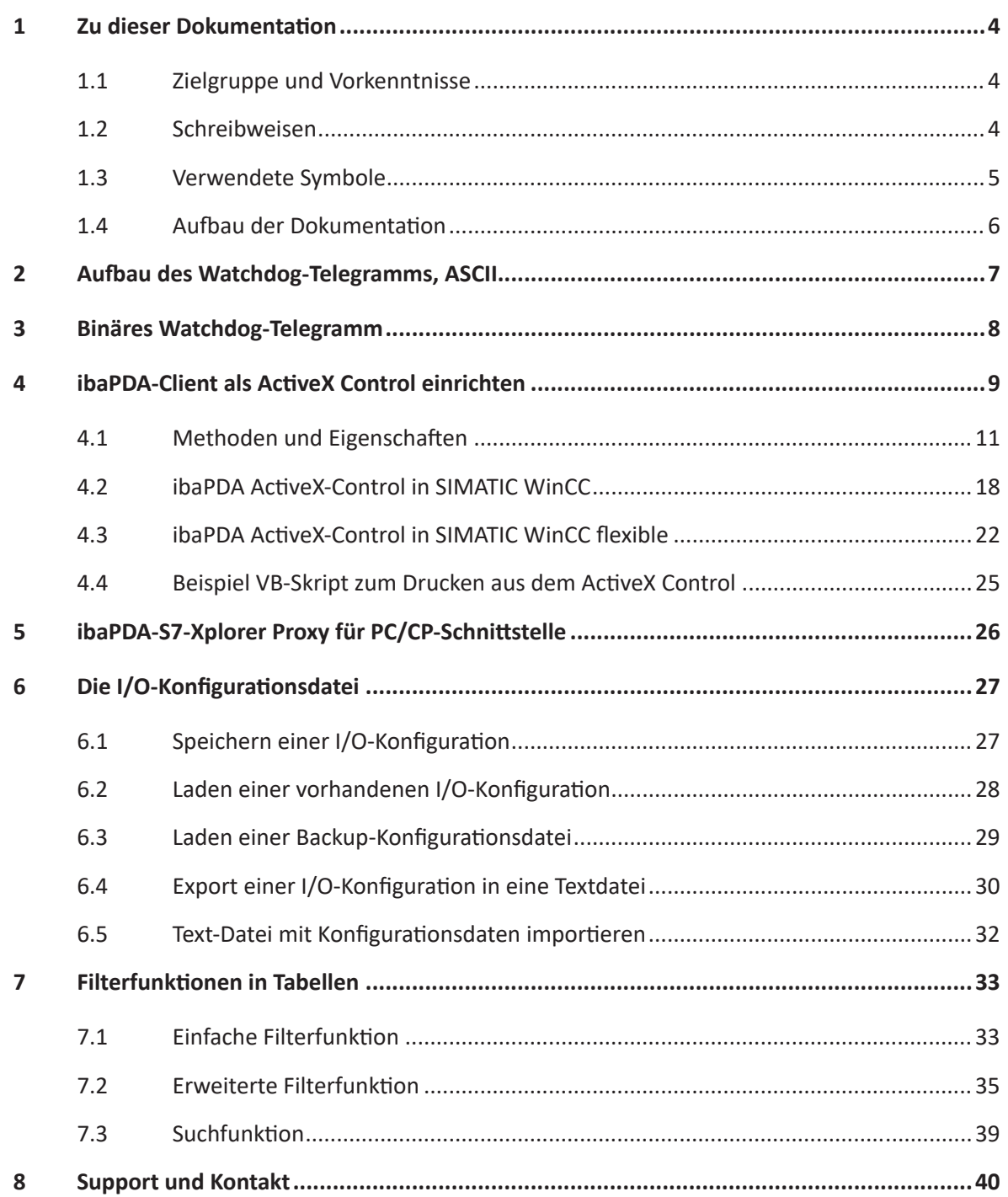

# <span id="page-3-0"></span>**1 Zu dieser Dokumentation**

Diese Dokumentation beschreibt die Funktion und die Anwendung der Software *ibaPDA*.

### <span id="page-3-1"></span>**1.1 Zielgruppe und Vorkenntnisse**

Diese Dokumentation wendet sich an ausgebildete Fachkräfte, die mit dem Umgang mit elektrischen und elektronischen Baugruppen sowie der Kommunikations- und Messtechnik vertraut sind. Als Fachkraft gilt, wer auf Grund der fachlichen Ausbildung, Kenntnisse und Erfahrungen sowie Kenntnis der einschlägigen Bestimmungen die übertragenen Arbeiten beurteilen und mögliche Gefahren erkennen kann.

### <span id="page-3-2"></span>**1.2 Schreibweisen**

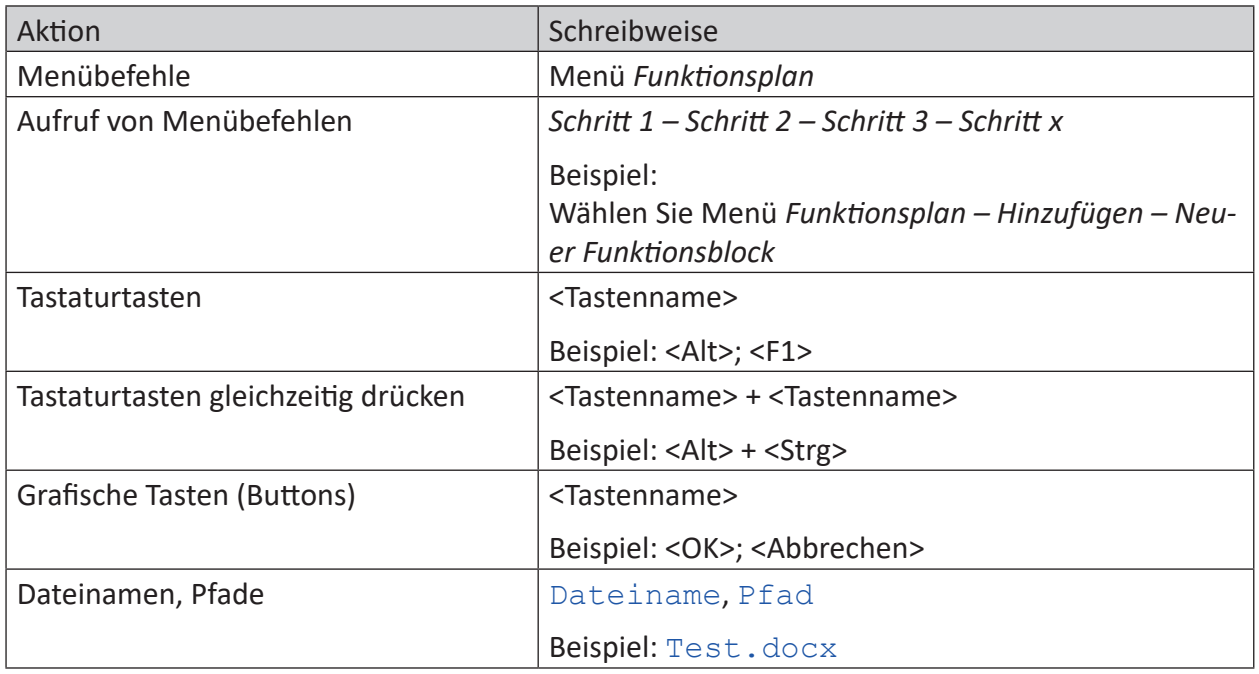

In dieser Dokumentation werden folgende Schreibweisen verwendet:

### <span id="page-4-0"></span>**1.3 Verwendete Symbole**

Wenn in dieser Dokumentation Sicherheitshinweise oder andere Hinweise verwendet werden, dann bedeuten diese:

#### **Gefahr!**

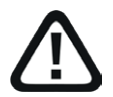

**Wenn Sie diesen Sicherheitshinweis nicht beachten, dann droht die unmittelbare Gefahr des Todes oder der schweren Körperverletzung!**

■ Beachten Sie die angegebenen Maßnahmen.

**Warnung!**

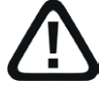

**Wenn Sie diesen Sicherheitshinweis nicht beachten, dann droht die mögliche Gefahr des Todes oder schwerer Körperverletzung!**

■ Beachten Sie die angegebenen Maßnahmen.

#### **Vorsicht!**

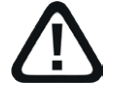

**Wenn Sie diesen Sicherheitshinweis nicht beachten, dann droht die mögliche Gefahr der Körperverletzung oder des Sachschadens!**

■ Beachten Sie die angegebenen Maßnahmen.

#### **Hinweis**

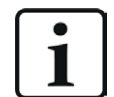

Hinweis, wenn es etwas Besonderes zu beachten gibt, wie z. B. Ausnahmen von der Regel usw.

#### **Tipp**

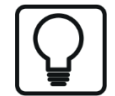

Tipp oder Beispiel als hilfreicher Hinweis oder Griff in die Trickkiste, um sich die Arbeit ein wenig zu erleichtern.

#### **Andere Dokumentation**

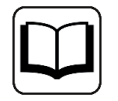

Verweis auf ergänzende Dokumentation oder weiterführende Literatur.

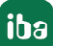

### **1.4 Aufbau der Dokumentation**

In dieser Dokumentation wird umfassend die Funktionalität des *ibaPDA*-Systems beschrieben. Sie ist als Leitfaden zur Einarbeitung wie auch als Nachschlagedokument angelegt. Die Teile und Kapitel folgen im Wesentlichen der Vorgehensweise bei der Konfiguration des Systems.

Ergänzend zu dieser Dokumentation können Sie für aktuellste Informationen zur installierten Programmversion die Versionshistorie im Hauptmenü *Hilfe – Änderungen* (Datei versions. htm) heranziehen. In dieser Datei wird neben der Aufzählung behobener Programmfehler auch auf Erweiterungspunkte des Systems stichwortartig hingewiesen.

Außerdem wird mit jedem Software-Update, das nennenswerte neue Features enthält, eine spezielle Dokumentation "NewFeatures…" ausgeliefert, die eine ausführlichere Beschreibung der neuen Funktionen bietet.

Der Stand der Software, auf den sich der jeweilige Teil dieser Dokumentation bezieht, ist jeweils in der Revisionstabelle auf Seite 2 aufgeführt.

Die Dokumentation des *ibaPDA*-Systems (PDF- und gedruckte Ausgabe) ist in sieben separate Teile gegliedert. Jeder Teil hat seine eigene bei 1 beginnende Kapitel- und Seitennummerierung und wird unabhängig aktualisiert.

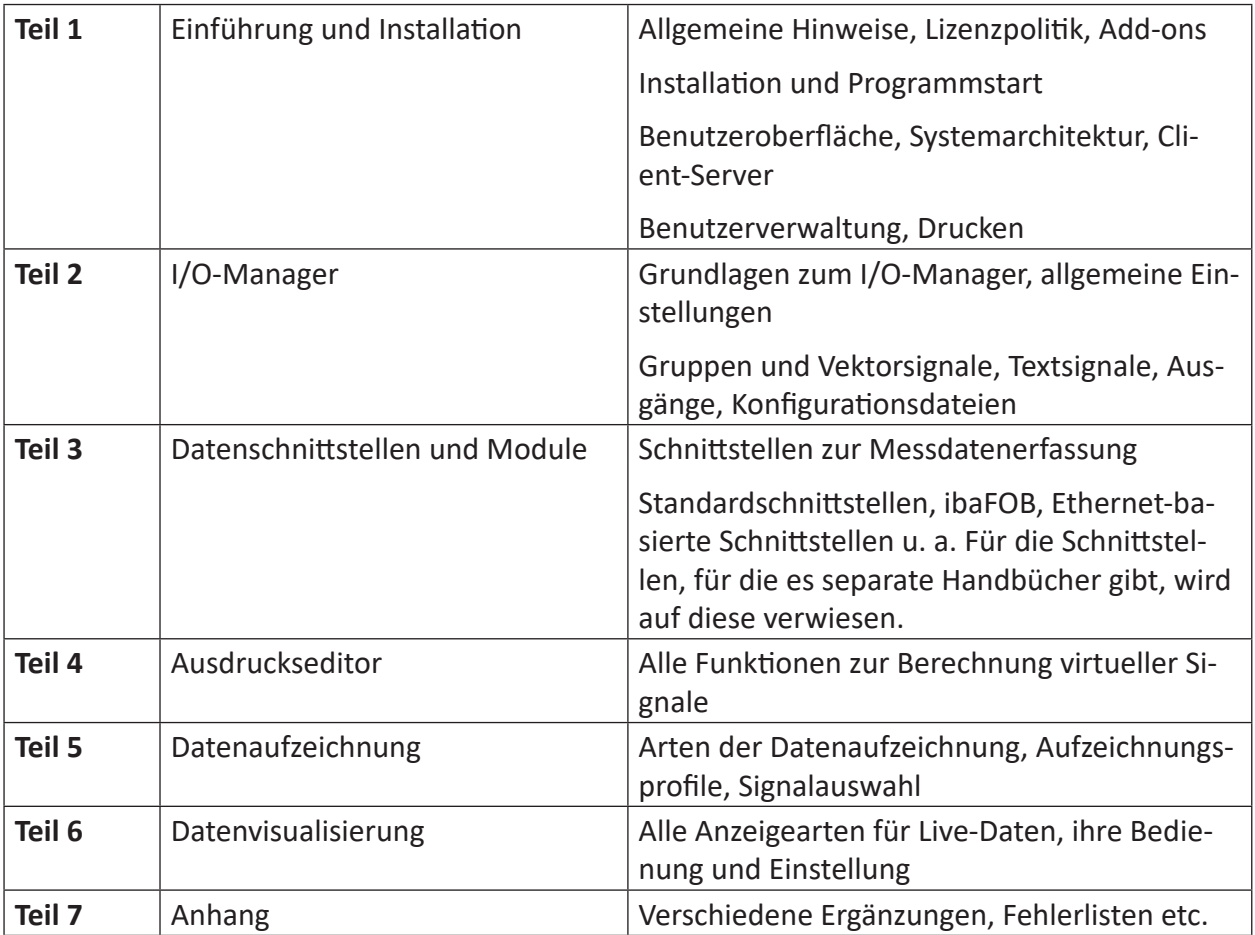

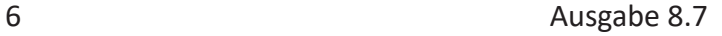

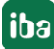

# **2 Aufbau des Watchdog-Telegramms, ASCII**

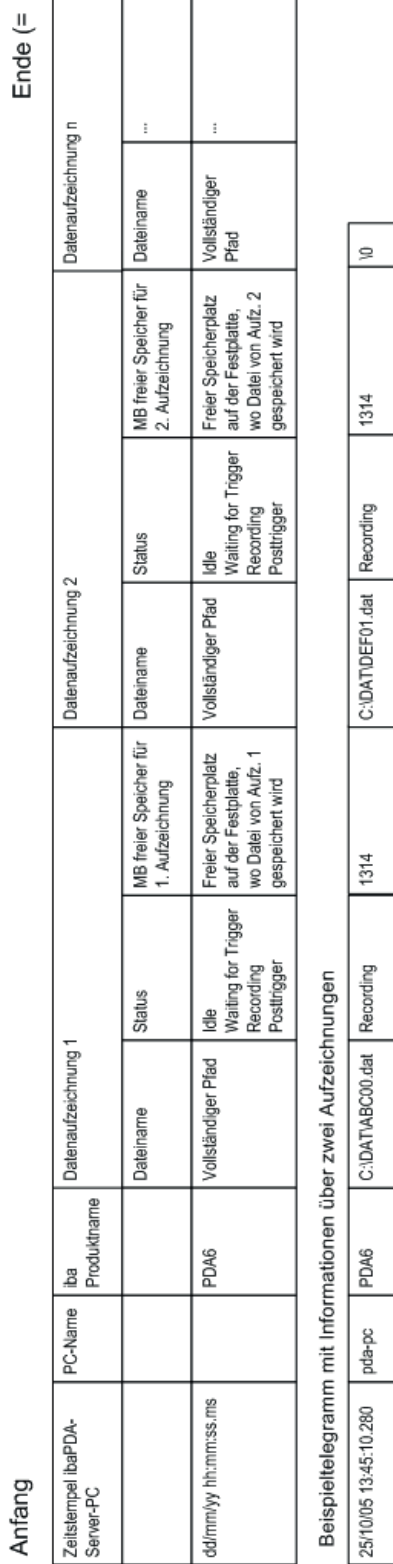

Ende  $(= 10)$ 

iba

### **3 Binäres Watchdog-Telegramm**

```
#ifndef PDA_WATCHDOG_H<br>#define PDA_WATCHDOG_H
#define N_MAX_DATASTORES
                                                     16typedef struct PDA DATASTORE INFO
                                                         // (0) Status of the datastore:<br>
// =0: Inaktiv:<br>
// =1: Waiting for trigger<br>
// =2: Recording
        unsigned short status;
                                                                         =2: Recording<br>=3: Post-trigger
                                                         - 77
      unsigned short directory;<br>
\begin{array}{r} \hline \end{array} // (2) Current directory:<br>
\begin{array}{r} \hline \end{array} =0: Pda is writing to the base directory<br>
unsigned int freeSpace;<br>
\begin{array}{r} \hline \end{array} // (4) Free space on the harddisk in MB<br>
\begin{array} PDA DATASTORE INFO, *PPDA DATASTORE INFO;
 typedef struct _QDR_DATASTORE_INFO
                                                           // (0) Status of the QDR datastore:<br>
// =0: Inaktiv:<br>
// =1: Not synchronized
       unsigned short status;
                                                         Ŵ
                                                         \frac{11}{11}=2: Synchronized
      unsigned short directory:<br>
\begin{array}{r} \hline \end{array} // (2) Current directory:<br>
\begin{array}{r} \hline \end{array} =0: Pda is writing to the base directory<br>
\begin{array}{r} \hline \end{array}<br>
unsigned int freeSpace;<br>
\begin{array}{r} \hline \end{array} // (4) Free space on the ha
I ODR DATASTORE INFO. *PODR DATASTORE INFO:
 typedef struct _PDA_WATCHDOG
       unsigned int magCounter; // (0) Message counter is incremented after each message<br>unsigned int magVersion; // (4) Version number (currently = 1)
       unsigned int is Measuring; // (8) =1: Pda is measuring
       unsigned char allok (12.0) = 1: Everything is OK (measuring und no disabled signals)<br>unsigned char disabledSignals : 1; // (12.0) =1: There are disabled signals
       unsigned char cisable<br>columns : 1; // (13)<br>unsigned char reserved[3]; // (13)<br>unsigned int captureCamStatus[2]; // (16) Bit per connection
                                                                        // to ibaCapture-CAM server
                                                                        \frac{1}{\sqrt{6}} bit = 1: connection ok
       unsigned int captureHmiStatus[2]; // (24) Bit per connection<br>// to ibaCapture-HMI server
                                                                        // bit = 1: connection ok
        QDR DATASTORE INFO qdrDatastore; // (32)
                                                                                     Information about the QDR datastore
       PDA DATASTORE INFO datastores [N MAX DATASTORES]; // (44) Information<br>PDA DATASTORE INFO datastores [N MAX DATASTORES]; // (44) Information<br>// about all datastores
 PDA_WATCHDOG, *PPDA_WATCHDOG;
#endi\overline{f}
```
# **4 ibaPDA-Client als ActiveX Control einrichten**

#### **Voraussetzungen und Lizenzen**

Als Voraussetzung für die Nutzung des *ibaPDA*-Client als ActiveX Control müssen folgende Softwarekomponenten auf dem Rechner, wo die Anwendung mit ActiveX laufen soll, installiert werden:

- ibaPDA Client
- **ibaPDA ActiveX** control

Starten Sie dazu auf dem betreffenden Rechner die *ibaPDA*-Installation und markieren Sie im Auswahldialog die o. g. Komponenten.

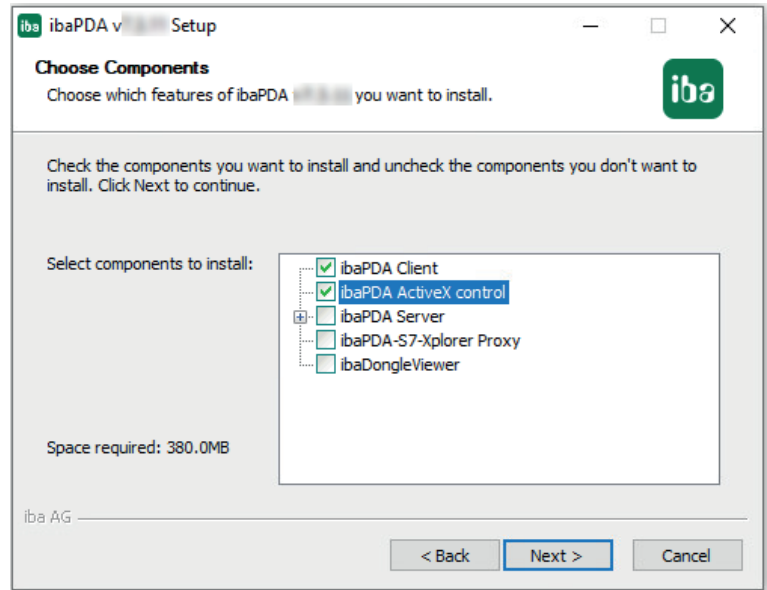

Jedes ActiveX-Control baut eine Client-Verbindung zum projektierten *ibaPDA*-Server auf, unter Verwendung des projektierten Benutzernamens und Passwortes. Gibt es gleichzeitig in einem Hostprozess (ActiveX-Container) mehrere ActiveX-Controls, die sich unter dem gleichen Benutzer mit demselben *ibaPDA*-Server verbinden, so teilen sich diese ActiveX-Controls eine gemeinsame Verbindung.

Ein Beispiel hierfür wären zwei nebeneinander auf einem Bild in einer HMI-Applikation wie SI-MATIC WinCC oder auch zwei auf unterschiedlichen Bildern befindliche ActiveX-Controls , die sich unter Nutzung des gleichen Benutzers zum selben *ibaPDA*-Server verbinden. Der Runtime-Prozess der HMI-Applikation ist dabei der ActiveX-Container.

Verbinden sich die beiden ActiveX-Controls mit unterschiedlichen Benutzern zum selben *ibaP-DA*-Server, werden zwei Verbindungen erzeugt.

Für jede Verbindung ist eine *ibaPDA*-Client-Lizenz erforderlich. Wird in den im *ibaPDA* ActiveX-Control gezeigten Ansichten auch *ibaQPanel* genutzt, so wird zusätzlich eine *ibaQPanel*-Lizenz benötigt.

Für Arbeitsplätze auf denen keine Bilder mit dem *ibaPDA* ActiveX Control aufgerufen werden können (z. B. durch entsprechende Projektierung in der HMI-Applikation), wird auch keine Lizenz benötigt.

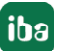

Wenn Sie sicherstellen wollen, dass ein Rechner immer garantiert die benötigte Lizenz erhält, können Sie mit der Funktion der Server-Zugriffskontrolle in *ibaPDA* Client- und QPanel-Lizenzen für ausgewählte Rechner reservieren (siehe *ibaPDA*-Handbuch Teil 1).

Die Verbindung wird erst dann aufgebaut, wenn erstmalig im Host-Prozess das ActiveX-Control aufgerufen wird. Ein Beispiel hierfür ist, dass in der HMI-Applikation wie SIMATIC WinCC ein Bild mit projektiertem ActiveX-Control erstmalig angezeigt wird.

Ab dem Zeitpunkt des Verbindungsaufbaus wird auch die Lizenz belegt. Beim Umschalten auf ein Bild ohne ActiveX-Control bleibt die Verbindung zum *ibaPDA*-Server im Hintergrund erhalten, folglich wird die Lizenz auch weiterhin genutzt. Über die gehaltene Verbindung werden im Hintergrund weiterhin die Daten der in den Ansichten visualisierten Signale abgefragt, so dass bei einem erneuten Anzeigen des Bildes mit ActiveX-Control sofort die Signalverläufe darstellbar sind.

Das *ibaPDA* ActiveX Control baut im Design-Modus (z. B. bei der Projektierung im SIMATIC Win-CC Graphics Designer) keine Verbindung zum *ibaPDA*-Server auf. Im Runtime-Modus versucht das ActiveX-Control automatisch eine Verbindung zum konfigurierten *ibaPDA*-Server herzustellen.

#### **Hinweis**

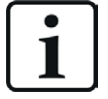

Das ActiveX Control dient nur zu Visualisierungszwecken. Sie können daher weder die Erfassung starten oder anhalten, noch den I/O Manager oder die Datenaufzeichnung konfigurieren. Layout-Änderungen und Interaktion mit den Signalanzeigen sind mit der entsprechenden Berechtigung möglich.

Das ActiveX Control erzeugt Protokolldateien und speichert diese z. B. bei Windows 10 unter %LocalAppData%\iba\ibaPdaActiveX.

Dabei wird ein Unterverzeichnis mit dem Namen des ActiveX-Hostprozesses erstellt (z. B. "Pdl-Rt" für den SIMATIC WinCC Runtime-Prozess). Alle Instanzen des ActiveX Control innerhalb eines ActiveX-Hostprozesses benutzen dieselbe Protokolldatei.

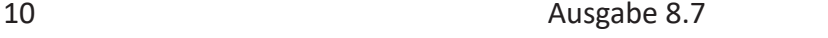

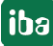

### **4.1 Methoden und Eigenschaften**

Das *ibaPDA* ActiveX Control besitzt laut seiner Definition eine Reihe von Objekteigenschaften, die in der folgenden Tabelle aufgelistet sind.

Die Eigenschaften können zum Teil mithilfe von Skripten manipuliert werden, so dass das ActiveX Control dynamisch verändert werden kann. Dazu stehen einige Methoden zur Verfügung, die weiter unten beschrieben sind.

| Eigenschaft     | Auswahl,<br>Eingabe                        | Hinweis                                                                                                    |
|-----------------|--------------------------------------------|----------------------------------------------------------------------------------------------------|
| LayoutFile      | Pfadangabe<br>[string]                     | Tragen Sie hier Pfad und Dateiname einer Lay-<br>out-Datei (*.lay oder *.layouts) ein. ibaPDA-Client<br>wird immer diese Datei laden, wenn das Bild auf-<br>gerufen wird (auch nach Bildwechsel).                                                                                                    |
|                 |                                            | Wenn AutoSaveLayout (siehe weiter unten)<br>aktiviert ist, werden Layoutänderungen in die-<br>ser Datei gespeichert. Auch wenn Sie im Run-<br>time-Modus auf den Speichern-Button in der<br>ActiveX-Symbolleiste klicken, wird das Layout in<br>diese Datei geschrieben. Ein Verändern dieser Ei-<br>genschaft während der Runtime führt nicht zum<br>Neuladen des Layouts. |
| ServerAddress   | IP-Adresse oder<br>Rechnername<br>[string] | Tragen Sie hier die IP-Adresse oder den Rechner-<br>namen des ibaPDA-Servers ein, mit dem sich<br>ibaPDA-Client in diesem ActiveX Control verbin-<br>den soll.                                                                                                    |
| PortNr          | Portnummer<br>[int32]                      | Port, über den sich der Client mit dem Server ver-<br>bindet                                                                                                    |
|                 |                                            | Default 9170                                                                                                    |
| <b>UserName</b> | Benutzername<br>[string]                   | Tragen Sie hier einen Benutzernamen ein, mit<br>dem sich ibaPDA-Client in diesem ActiveX Control<br>beim ibaPDA-Server anmelden soll. Der Benut-<br>zername muss in der Benutzerverwaltung des<br>ibaPDA-Servers bekannt sein. Sie müssen hier<br>einen Benutzernamen eintragen, es sei denn Sie<br>nutzen die Anmeldung mit<br>UseCurrentwindowsUser (siehe weiter unten). |
| Password        | Kennwort<br>[string]                       | Tragen Sie hier das zum ibaPDA-Benutzer passen-<br>de Kennwort ein.                                                                                                    |
| ShowToolbars    | Yes/No [bool]                              | Hiermit legen Sie fest, ob die ActiveX- und/oder<br>Layout-Symbolleisten angezeigt werden (Yes)<br>oder nicht (No).                                                                                                    |
|                 |                                            | Eine Änderung dieser Eigenschaft durch ein<br>Skript zur Runtime wird sofort wirksam.                                                                                                    |

**Objekteigenschaften von ibaPDA ActiveX Control**

iba

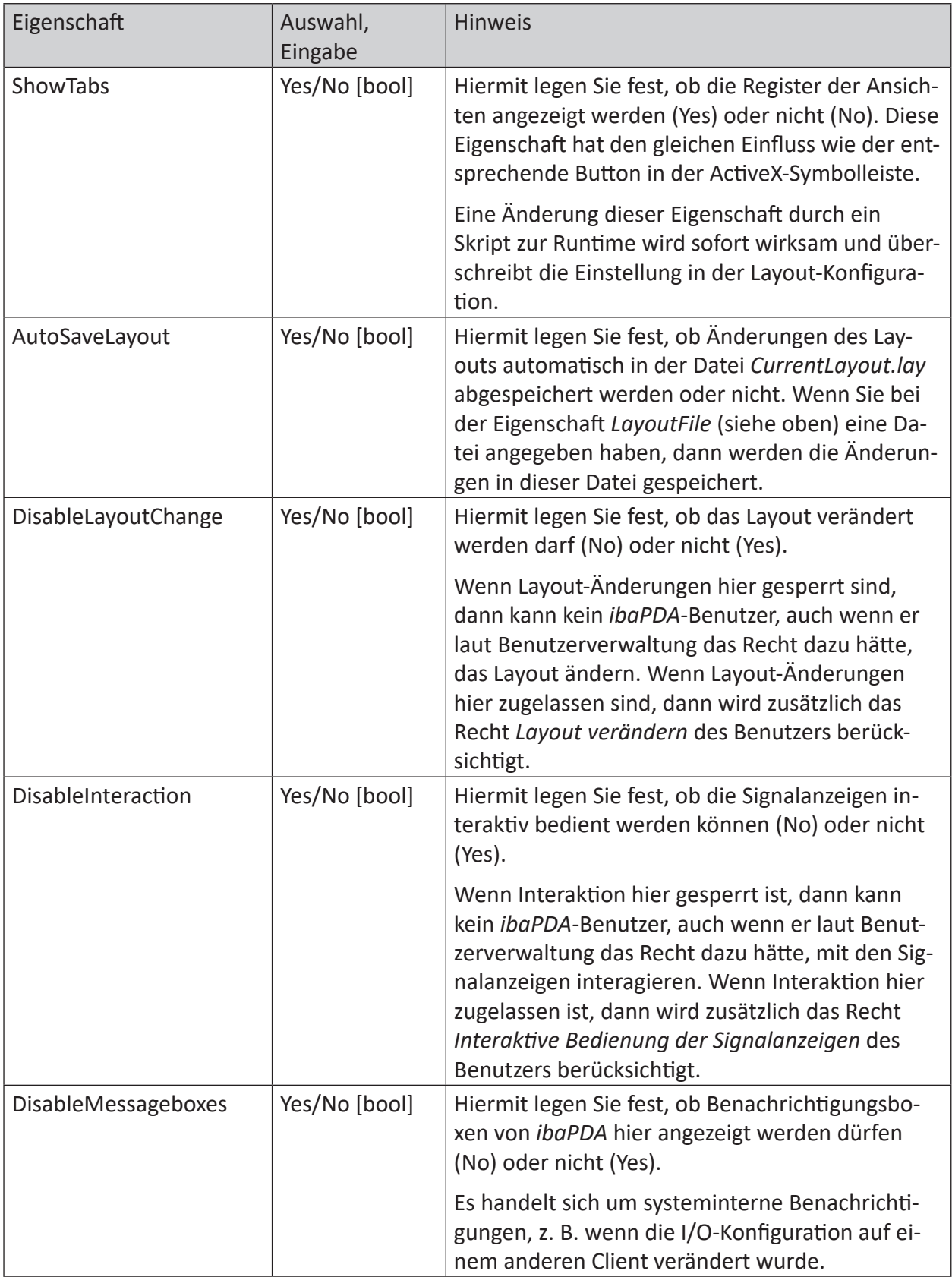

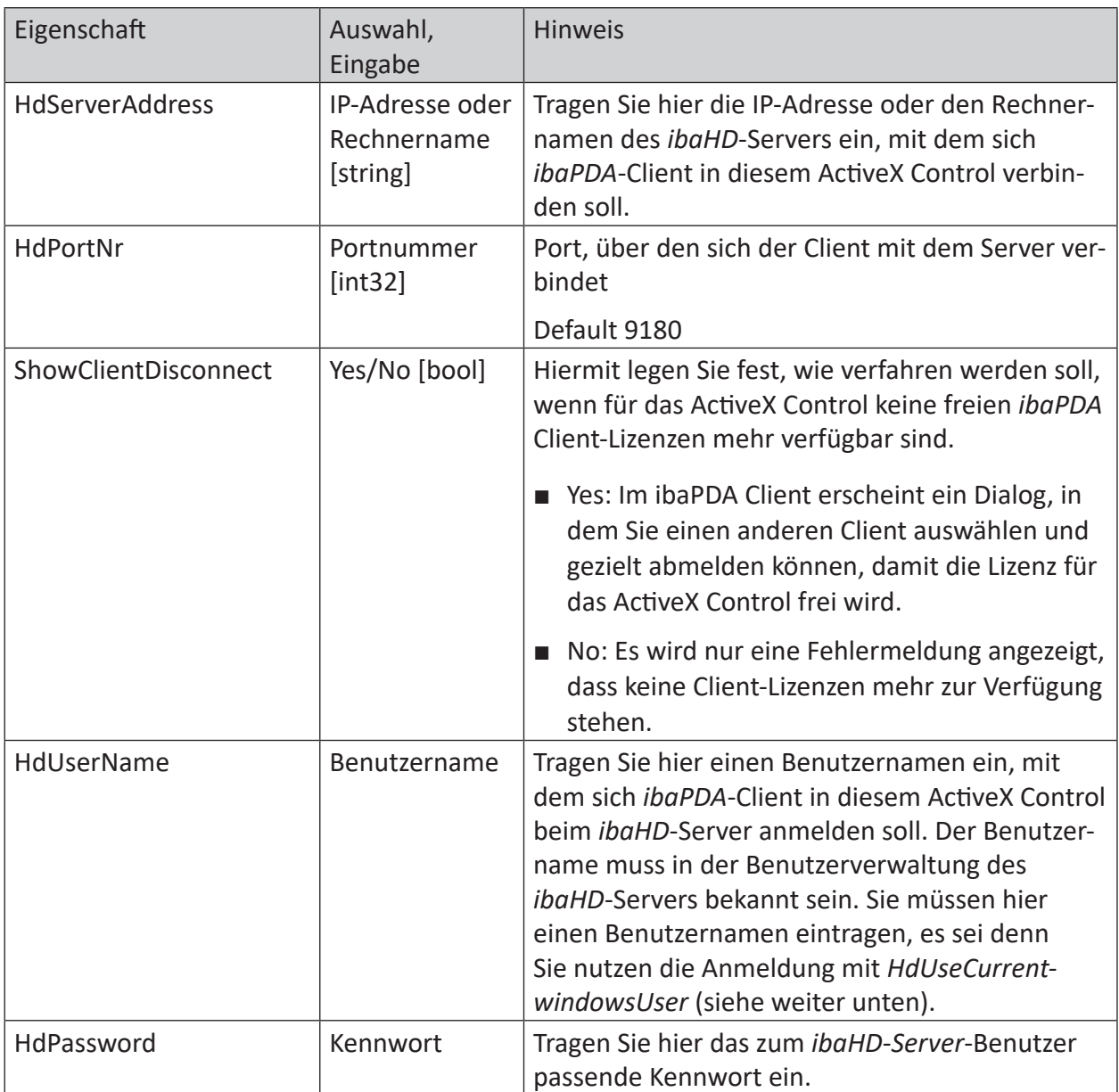

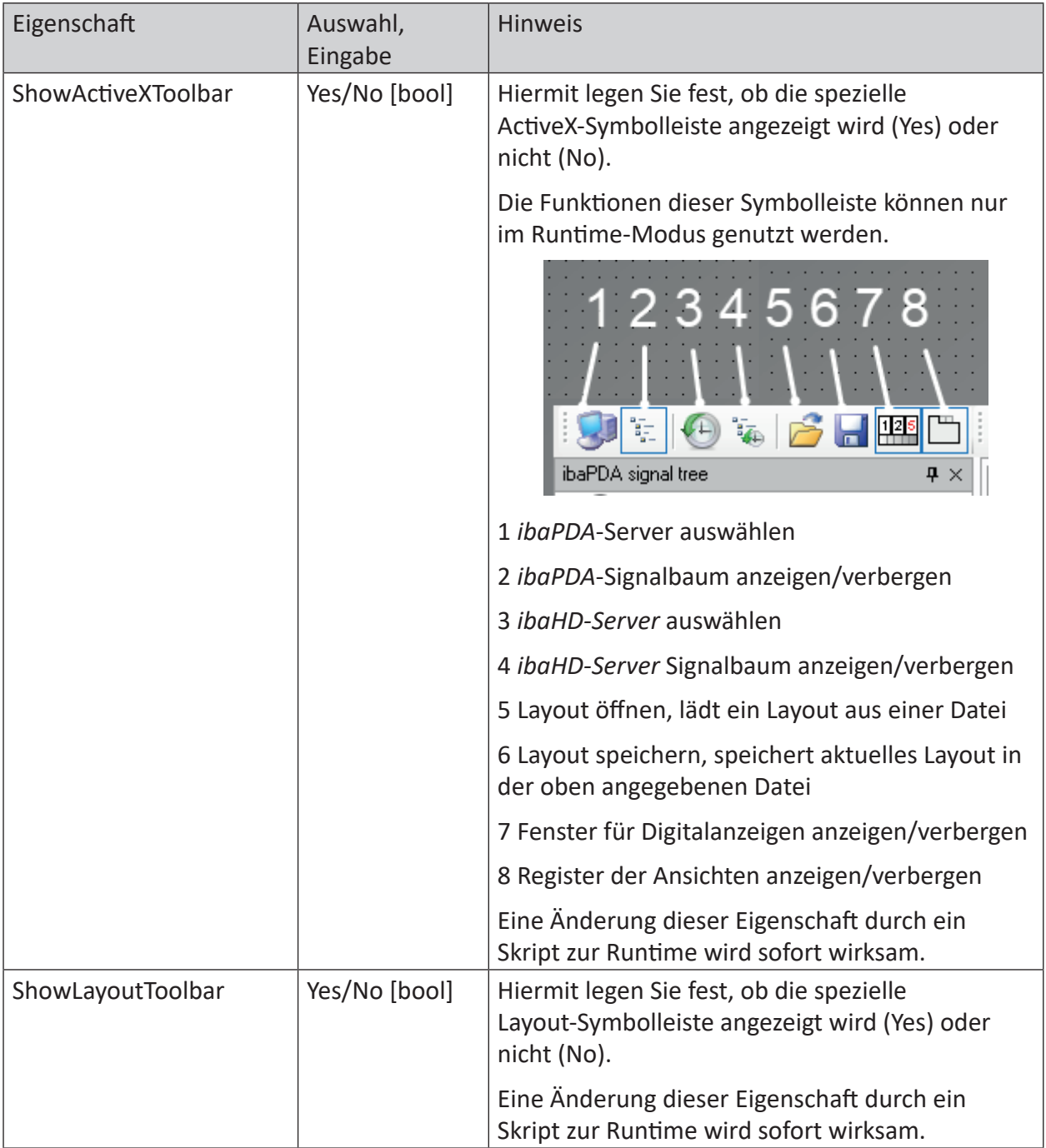

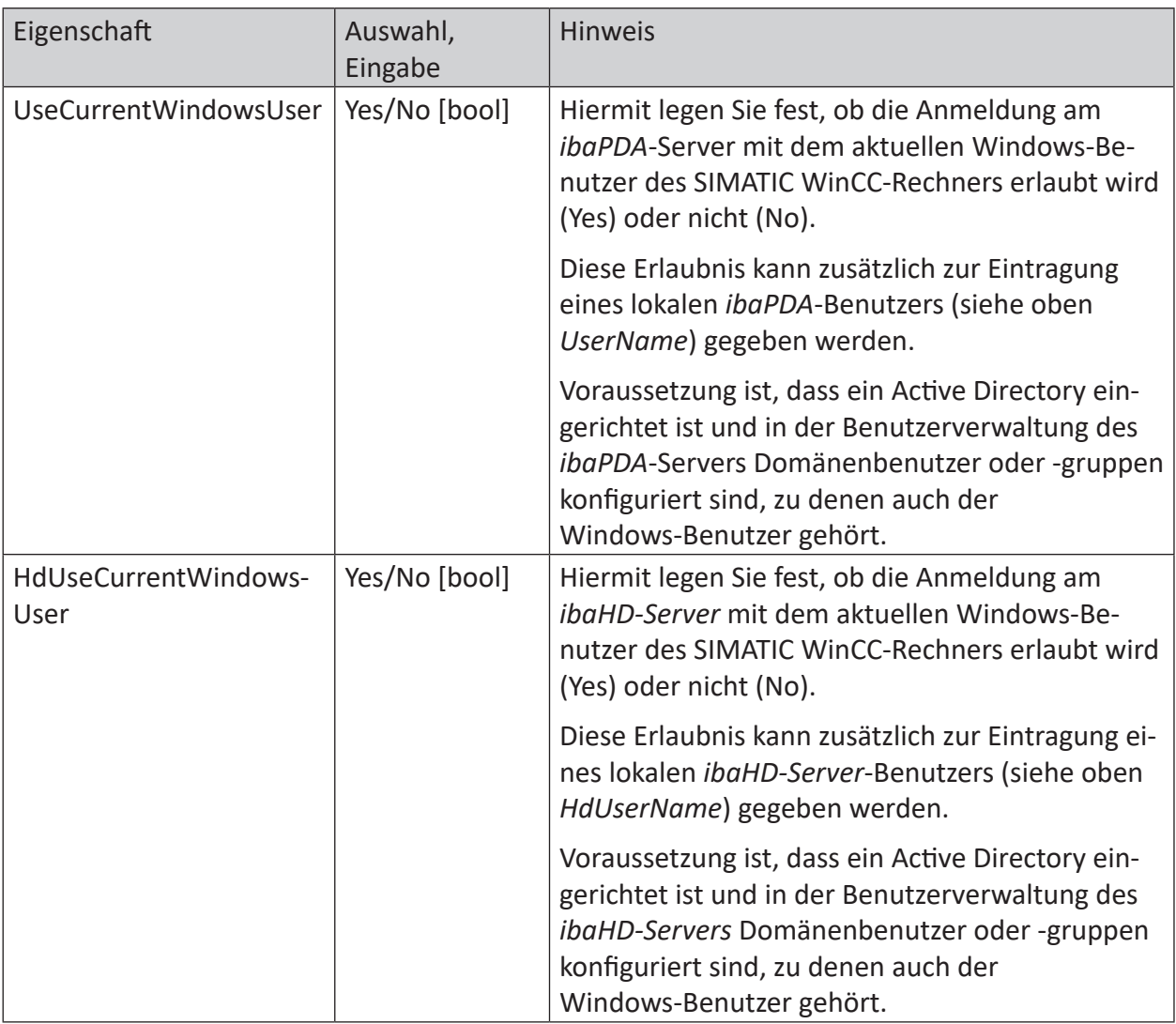

Tab. 1: Objekteigenschaften von ibaPDA ActiveX Control

#### **Methoden zur Steuerung von ibaPDA ActiveX Control**

Mit den folgenden Methoden können Sie per Scripting dynamisch Einfluss auf das ActiveX Control ausüben.

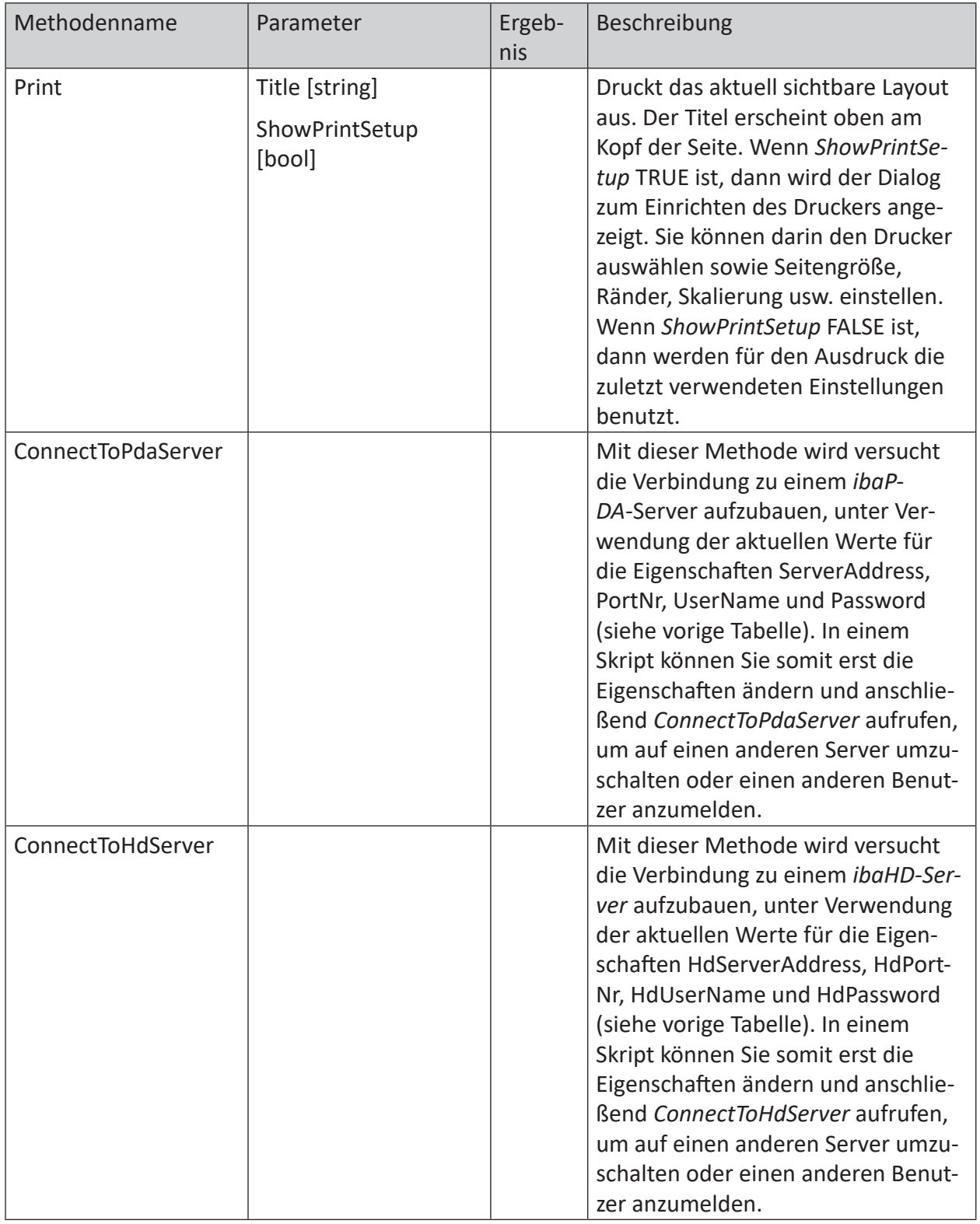

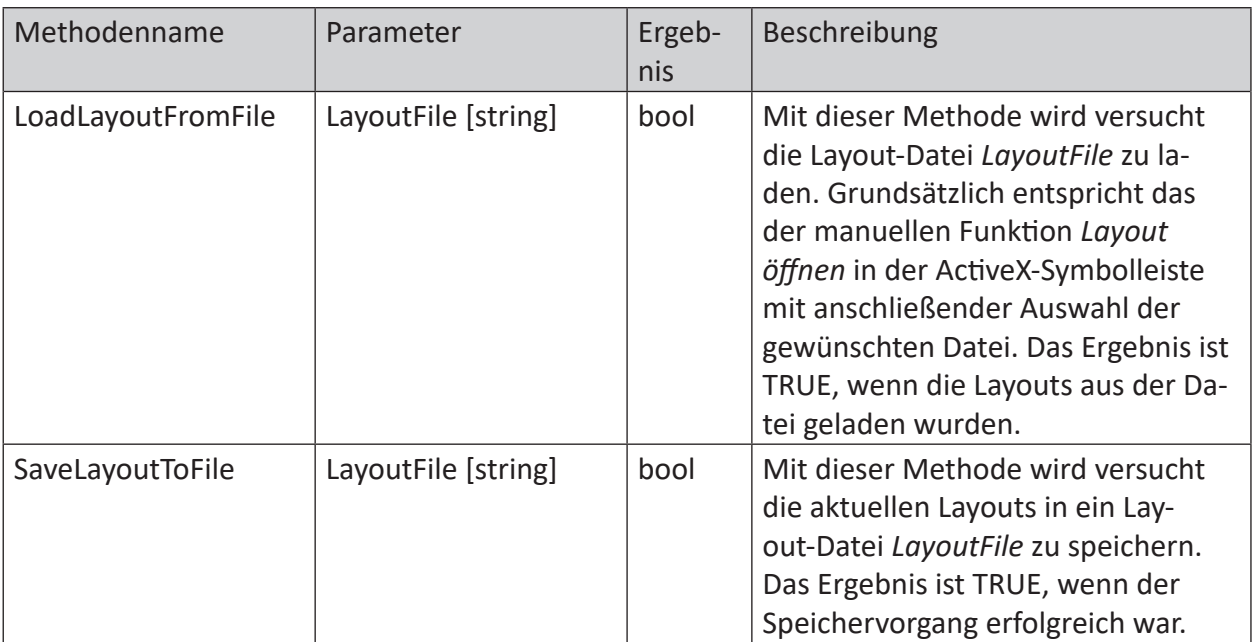

Tab. 2: Methoden zur Steuerung des ibaPDA ActiveX Control

**iba** 

### **4.2 ibaPDA ActiveX-Control in SIMATIC WinCC**

Für die Einrichtung eines *ibaPDA ActiveX Controls* bei einem SIMATIC WinCC-System gehen Sie wie folgt vor.

Beachten Sie, dass als Voraussetzung die Komponenten *ibaPDA-Client* und *ibaPDA ActiveX-Control* auf dem SIMATIC WinCC-Rechner installiert sein müssen.

#### **ActiveX Control anlegen**

- 1. Erstellen Sie ein neues Bild im Graphics Designer von SIMATIC WinCC.
- 2. Öffnen Sie das Fenster mit den Steuerelementen ("Controls"). Falls noch kein *ibaPDA ActiveX Control* enthalten ist, müssen Sie dies zunächst hinzufügen. Wenn das Control bereits vorhanden ist, fahren Sie bei Schritt 5) fort.
- 3. Klicken Sie mit der rechten Maustaste in das "Controls"-Fenster und wählen Sie *Add/Remove...* im Kontextmenü.

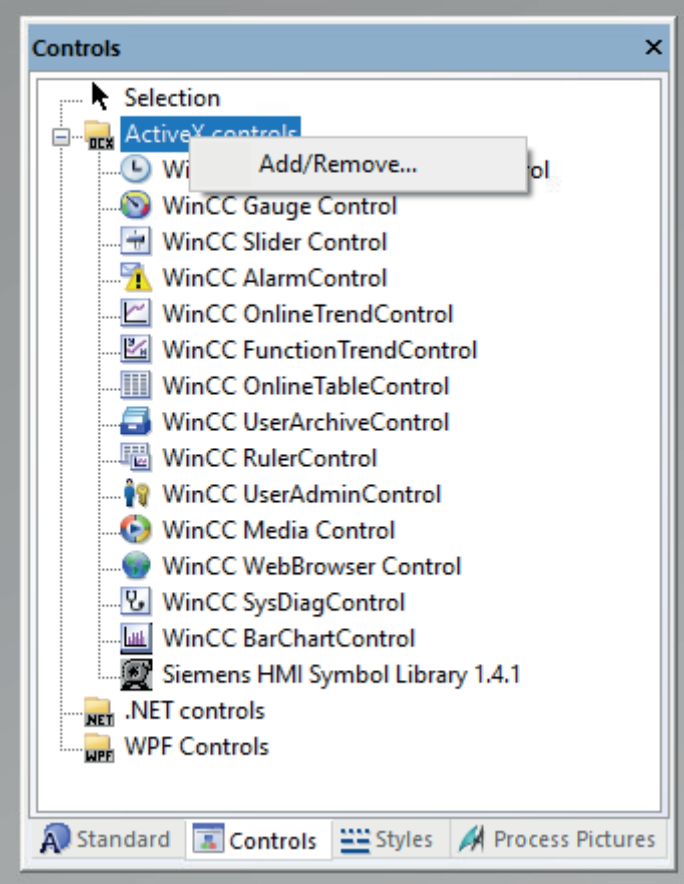

4. Setzen Sie im Dialog "Select OCX Controls" ein Häkchen bei *ibaPDA ActiveX Control* und schließen Sie den Dialog wieder mit <OK>.

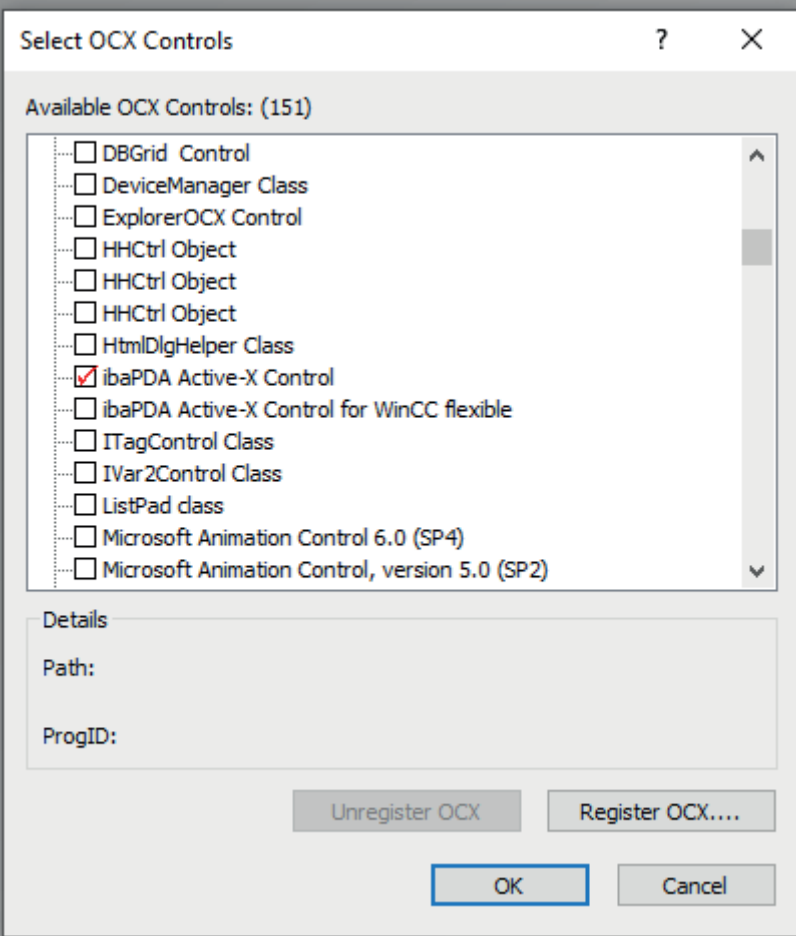

5. Wählen Sie nun im "Controls"-Dialog das *ibaPDA ActiveX Control* aus und fügen Sie eine neue Instanz in das Bild ein.

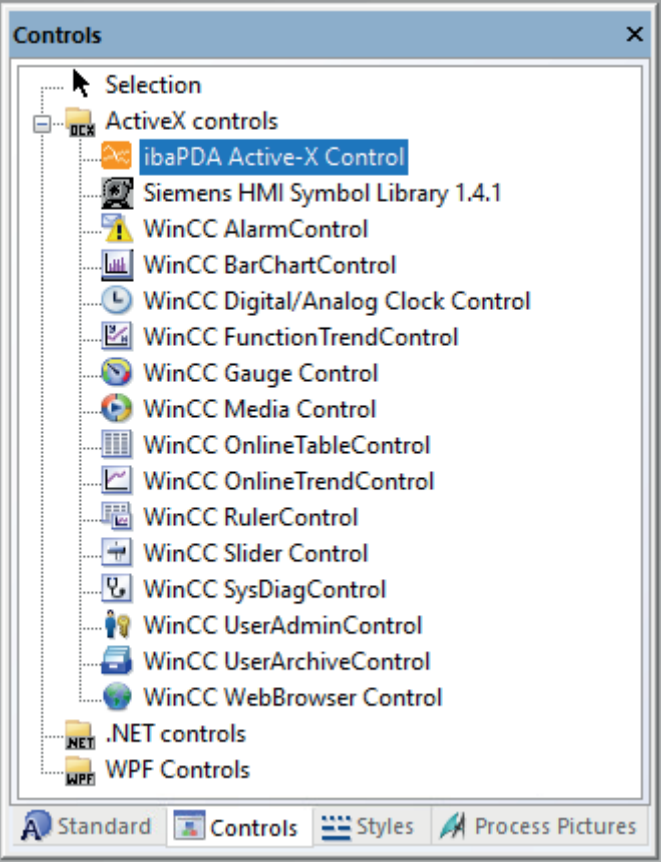

6. Das Ergebnis ist eine typische ibaPDA-Client-Oberfläche, die im Design-Modus ein anderes Aussehen haben kann als später im Runtime-Modus, weil es sich hier zunächst um einen Platzhalter handelt.

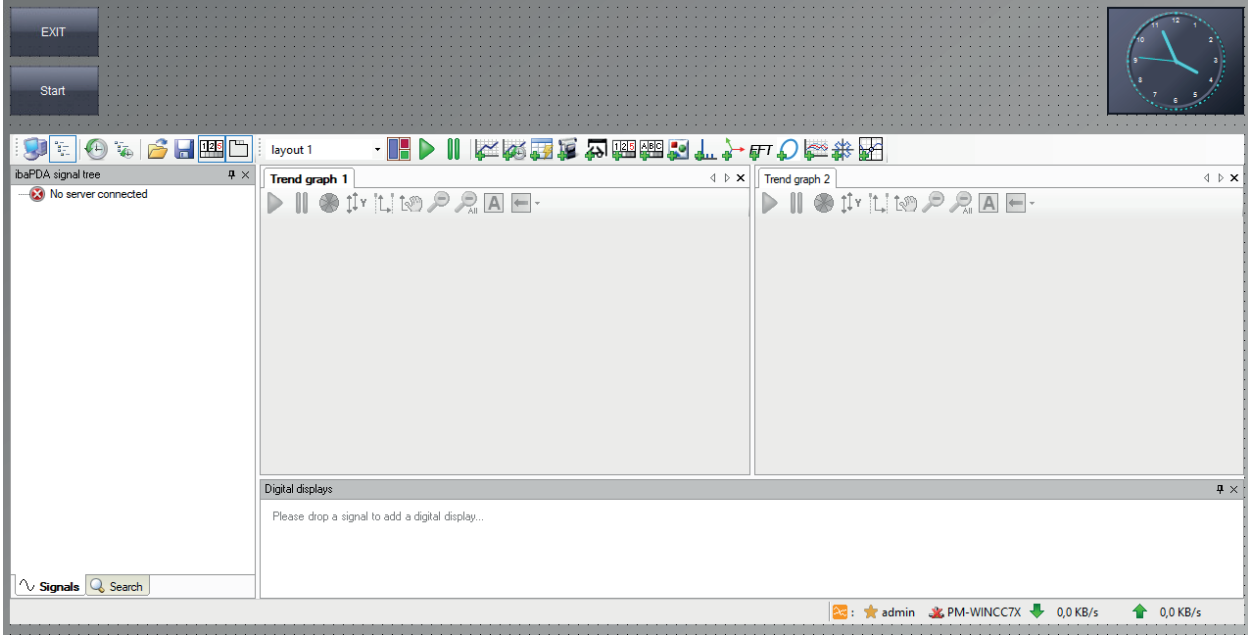

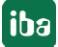

#### **Objekteigenschaften**

Das *ibaPDA ActiveX Control* besitzt einige Eigenschaften, die Sie konfigurieren können.

Machen Sie im Graphics Designer einen Doppelklick auf das ActiveX Control, um zu den Eigenschaften zu gelangen.

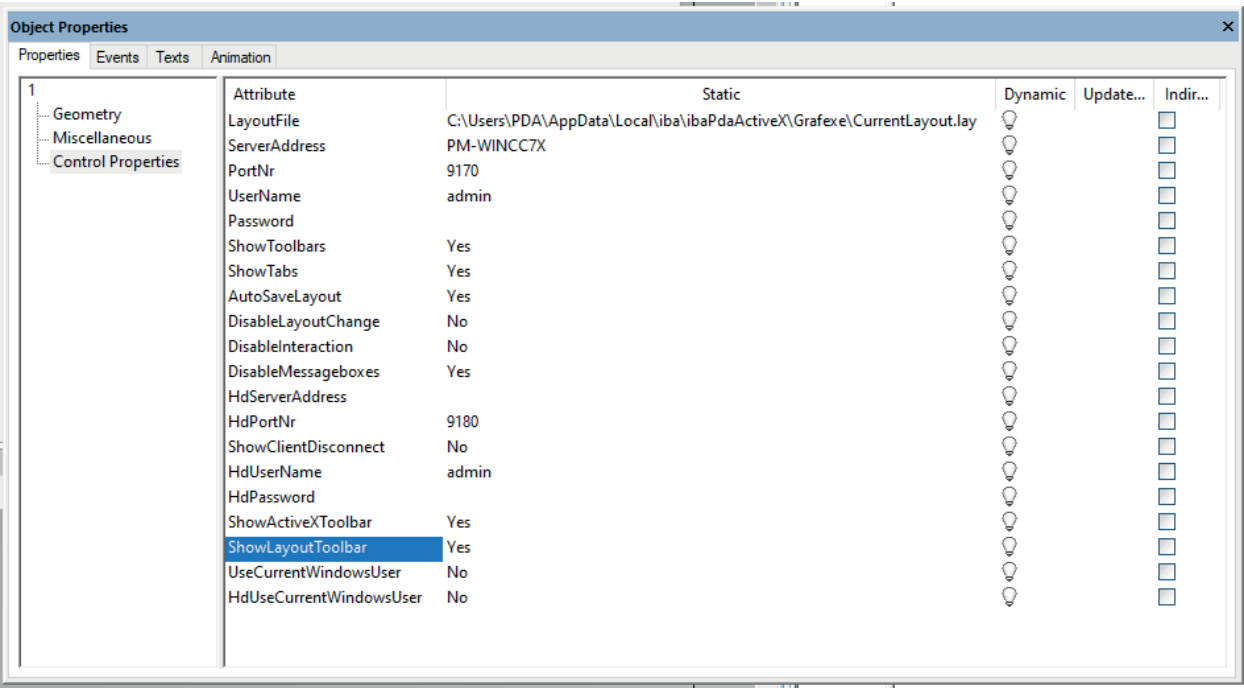

Eine Liste der Eigenschaften und ihre Beschreibung finden Sie unter **7** Methoden und Eigen*schaften*, Seite 11

### **4.3 ibaPDA ActiveX-Control in SIMATIC WinCC flexible**

Für die Einrichtung eines *ibaPDA ActiveX Controls* bei einem SIMATIC WinCC flexible-System gehen Sie wie folgt vor.

Beachten Sie, dass als Voraussetzung die Komponenten *ibaPDA-Client* und *ibaPDA ActiveX-Control* auf dem SIMATIC WinCC-Rechner installiert sein müssen.

#### **ActiveX Control anlegen**

- 1. Erstellen Sie ein neues Bild in SIMATIC WinCC flexible.
- 2. Öffnen Sie das Werkzeugfenster ("Tools"). Falls unter *My Controls* noch kein *ibaPdaActiveX-ForWinCCFlex Control* enthalten ist, müssen Sie dies zunächst hinzufügen. Wenn das Control bereits vorhanden ist, fahren Sie bei Schritt 5) fort.
- 3. Klicken Sie mit der rechten Maustaste in das "Tools"-Fenster und wählen Sie *Controls...* im Kontextmenü.

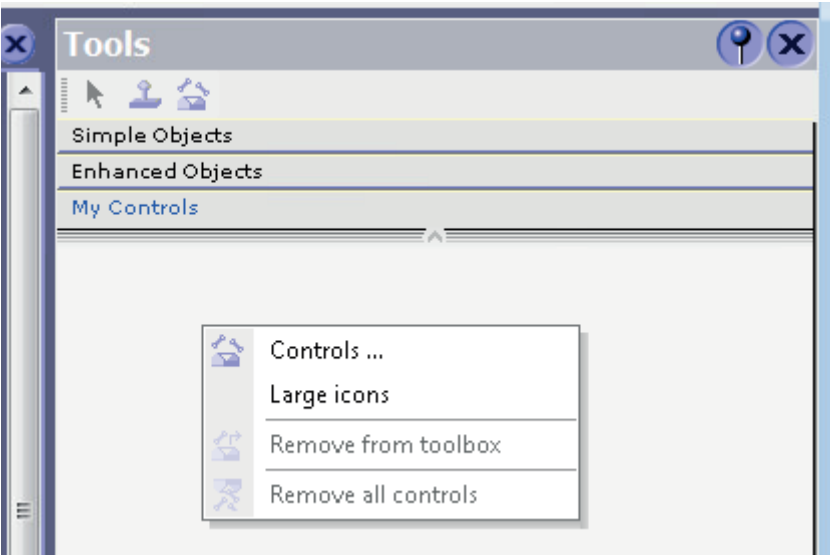

4. Setzen Sie im Dialog "WinCC flexible ES" ein Häkchen bei *ibaPDA ActiveX Control for WinCC flexible* und schließen Sie den Dialog wieder mit <OK>.

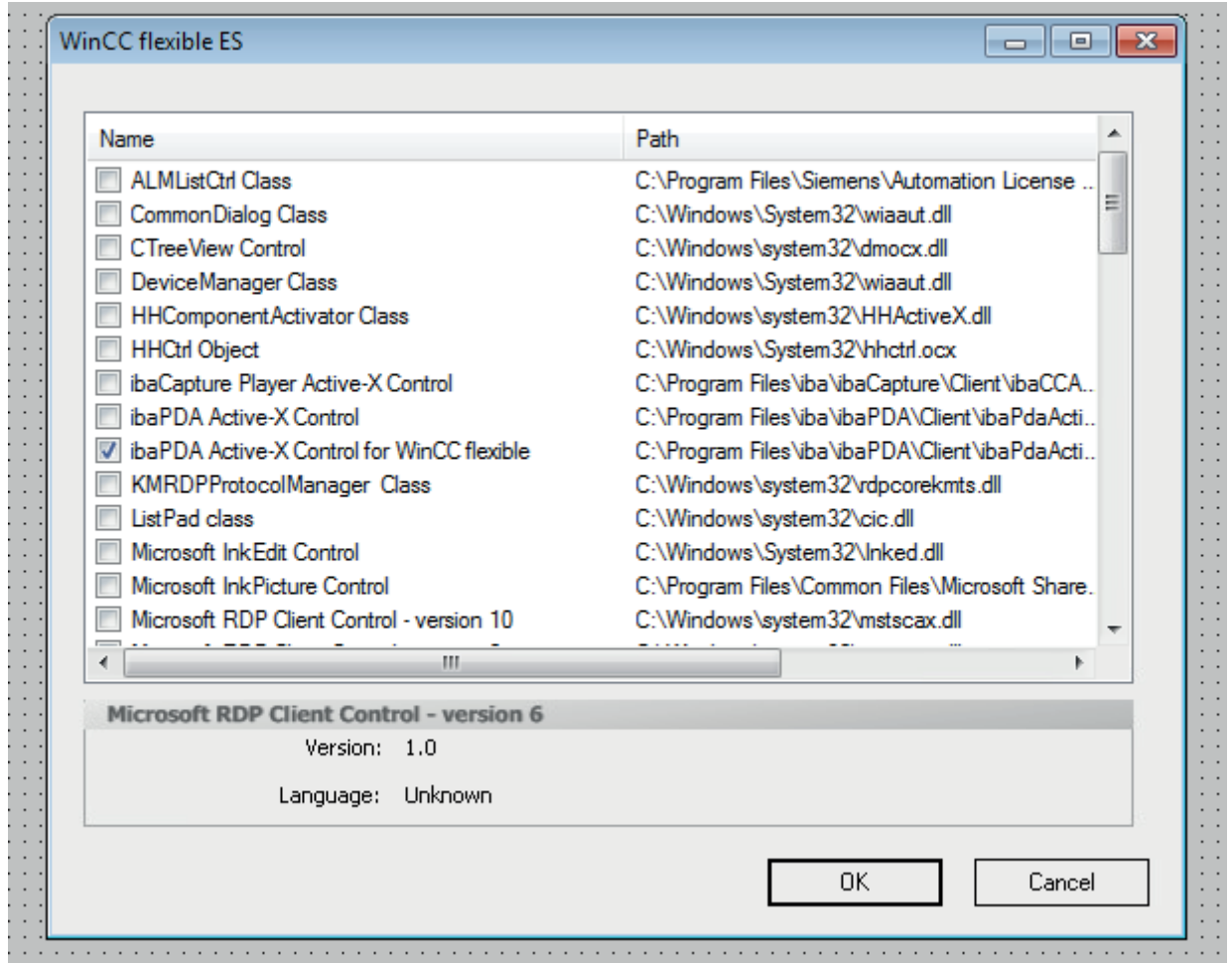

5. Wählen Sie nun im "Tools"-Fenster unter *My Controls* das Control *ibaPdaActiveXForWinC-CFlexCtrl* aus und fügen Sie eine neue Instanz in das Bild ein. Ziehen Sie dazu mit der Maus einen rechteckigen Rahmen auf.

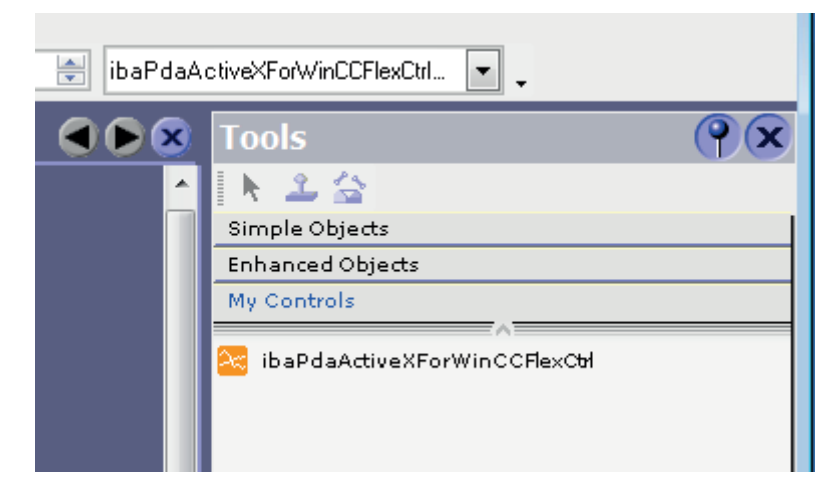

6. Das Ergebnis ist ein weißer, rechteckiger Kasten, der als Platzhalter im Design-Modus dient.

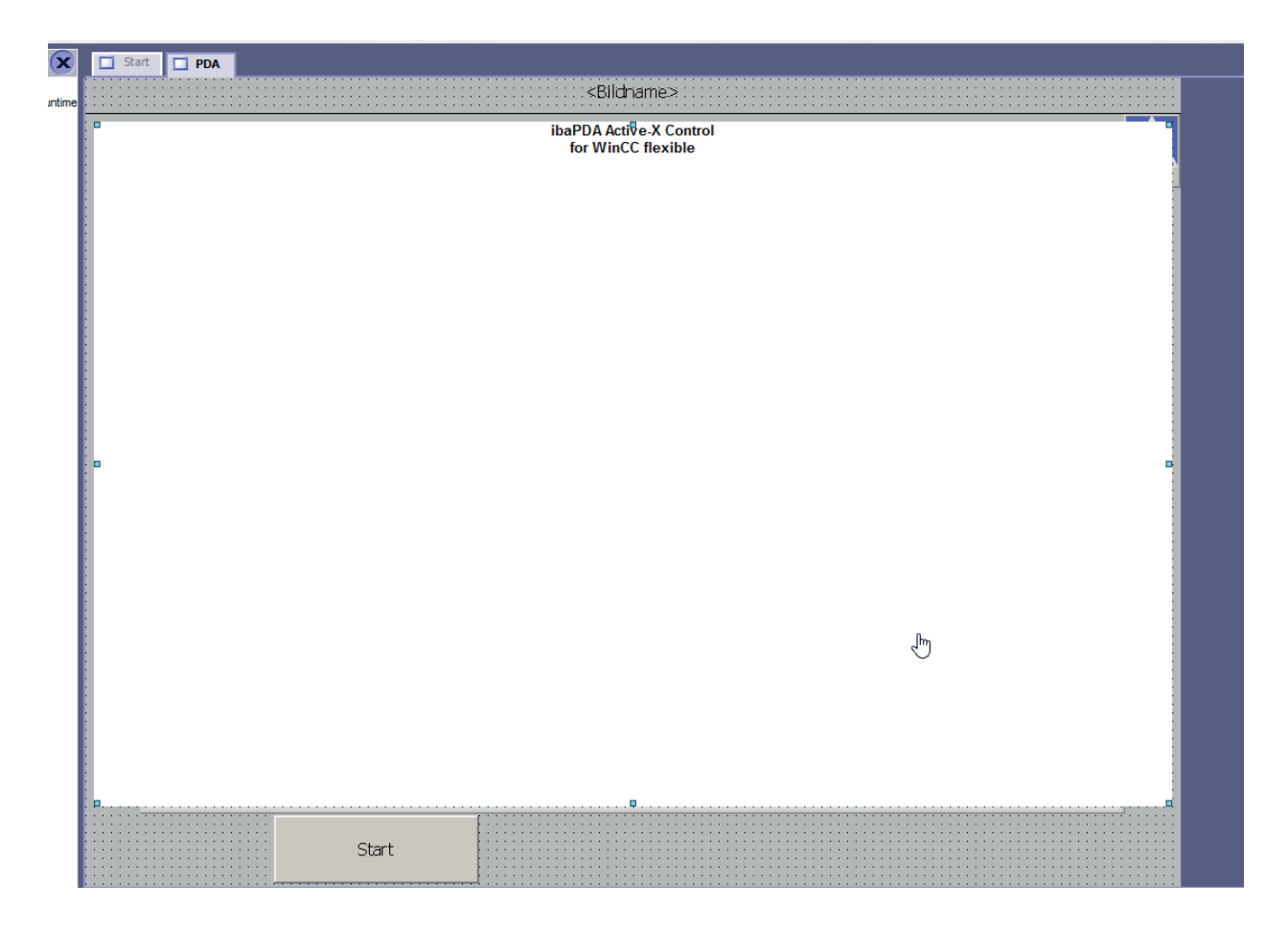

#### **Objekteigenschaften**

Das *ibaPDA ActiveX Control* besitzt einige Eigenschaften, die Sie konfigurieren können.

Machen Sie einen Doppelklick auf das ActiveX Control, um zu den Eigenschaften zu gelangen.

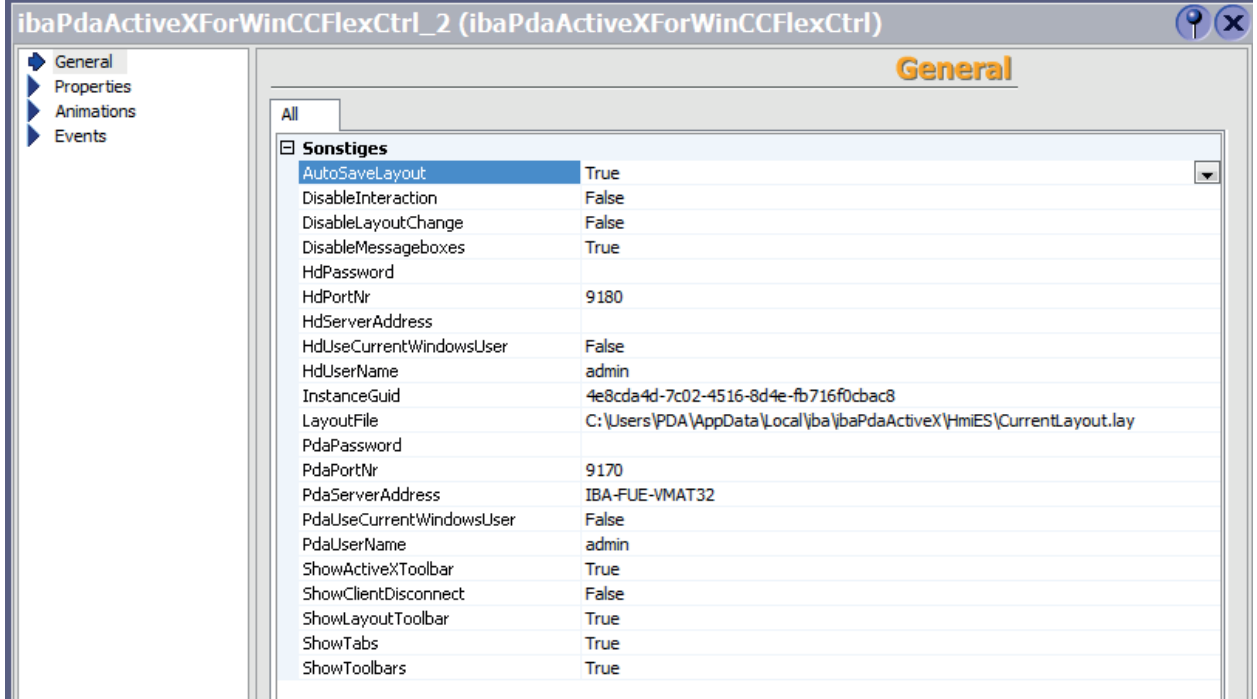

Die Eigenschaften gleichen denen des ActiveX Controls für SIMATIC WinCC. Sie sind nur in einer anderen Reihenfolge aufgelistet, und es gibt zusätzlich noch die Guid der Instanz (*InstanceGuid*).

Eine Liste der Eigenschaften und deren Beschreibung finden Sie unter **7** Methoden und Eigen*schaften*, Seite 11.

### **4.4 Beispiel VB-Skript zum Drucken aus dem ActiveX Control**

Das *ibaPDA* ActiveX Control stellt eine Druckfunktion bereit, die vom ActiveX-Container heraus aufgerufen werden kann (z. B. per VBScript über einen Button in SIMATIC WinCC).

Die Druckfunktion besitzt 2 Argumente:

- STRING title: Die Kopfzeile des gedruckten Dokumentes. Es ist möglich über das Tilde-Zeichen ("~") getrennt drei Texte für den linken, mittleren und rechten Bereich der Kopfzeile anzugeben.
- BOOL showPrintSetup: Setzen Sie diese Option auf TRUE, um den Dialog für die Druckeinstellungen vor dem Drucken anzeigen zu lassen. Die Druckeinstellungen werden in der Layout-Datei gespeichert, die in den Eigenschaften des ActiveX Controls konfiguriert wurde.

Im Folgenden ist ein Beispiel für ein VBScript in SIMATIC WinCC dargestellt, das beispielsweise über einen Button als Mouse Click Event programmiert werden kann. "ibaPDAActiveXExample" ist hier der Objektname des ibaPDA ActiveX Controls in SIMATIC WinCC.

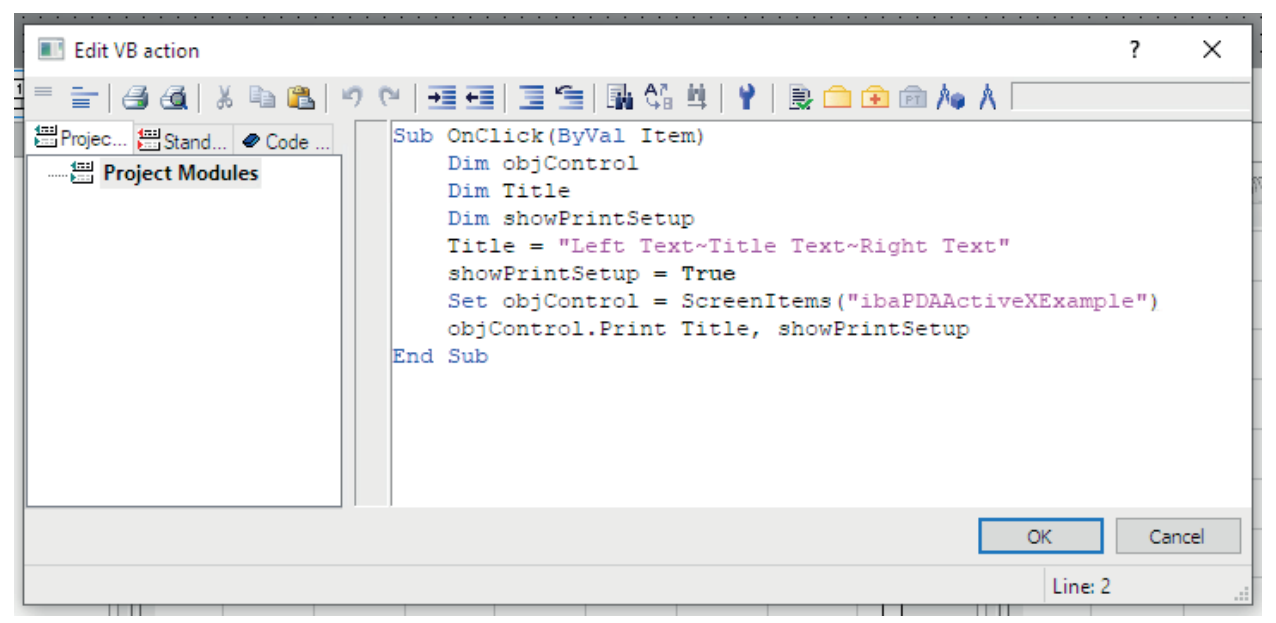

Die angewandte Methode *print* wird mit *objControl* in der letzten Zeile aufgerufen.

## <span id="page-25-0"></span>**5 ibaPDA-S7-Xplorer Proxy für PC/CP-Schnittstelle**

Den *ibaPDA-S7-Xplorer Proxy* können Sie auch verwenden, wenn auf dem *ibaPDA*-Rechner (Rechner A) kein STEP 7 oder SIMATIC NET installiert ist und der Zugriff auf die CPU jedoch trotzdem über ein *S7-Xplorer*-Modul im Verbindungsmodus PC/CP erfolgen soll.

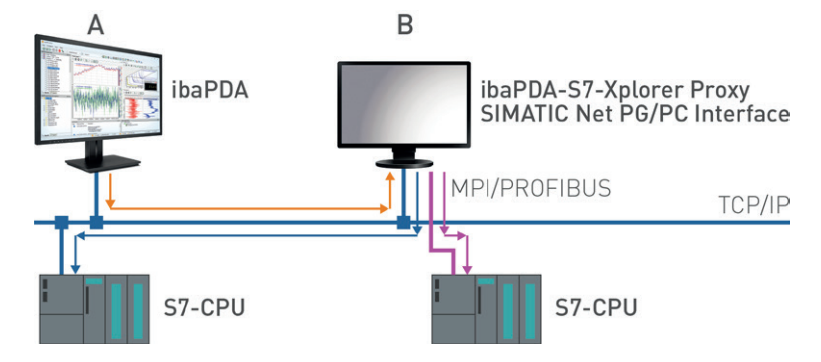

Richten Sie dafür auf dem Rechner mit der STEP 7-/SIMATIC NET-Installation (Rechner B) den *ibaPDA-S7-Xplorer Proxy* ein und starten Sie diesen.

Im Gegensatz zu der Konfiguration mit S7-PLCSIM müssen Sie als Zugangspunkt für Anwendungen eine reale Schnittstelle (z. B. die Netzwerkkarte) einstellen. Richten Sie den Zugangspunkt auf Rechner B ein.

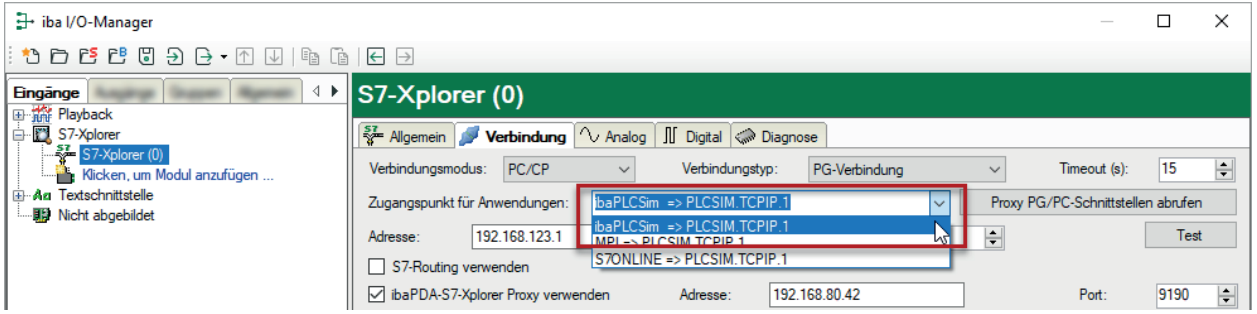

Der Zugriff auf die S7-CPU kann über alle installierten Zugangspunkte erfolgen.

# **6 Die I/O-Konfigurationsdatei**

Alle Konfigurationsdaten werden in einer XML-Datei gespeichert.

Das *ibaPDA*-System arbeitet mit drei unterschiedlichen Konfigurationsdateien für I/Os, Daten-Aufzeichnung und Anzeige (Layout).

Für die I/O-Konfiguration verwendet *ibaPDA* immer die Datei *CurrentIoConfig.io*. Die Datei wird in einem Unterverzeichnis von ProgramData (Pfad c:\ProgramData\iba\ibaPDA...) gespeichert.

Bei jedem Systemstart wird diese Datei geladen. Mit jeder Änderung der Konfiguration und beim Verlassen des I/O-Managers über die Schaltfläche <OK> wird diese Datei aktualisiert. Somit haben Sie ohne explizites Abspeichern stets die aktuelle Konfiguration in dieser Datei gespeichert. Gleichzeitig wird die vorherige Konfiguration im Verzeichnis . . . \Backup automatisch gespeichert, sobald eine neue Konfiguration Anwendung findet. Im Backup-Ordner stehen Ihnen immer die letzten zehn Konfigurationsdateien zur Verfügung.

Falls die zuletzt benutzte Konfigurationsdatei nicht gefunden wird, lädt der Server automatisch die jüngste Backup-Konfiguration.

Ist eine gültige und funktionale Konfiguration erarbeitet worden, empfiehlt es sich, diese zusätzlich unter einem anderen Namen in einem gesicherten Ordner oder Laufwerk zu speichern, um versehentliche Änderungen oder den Verlust der Konfigurationsdatei zu vermeiden.

### **6.1 Speichern einer I/O-Konfiguration**

- 1. Öffnen Sie den I/O-Manager, nachdem Sie sichergestellt haben, dass die aktuelle Konfiguration korrekt ist.
- 2. Klicken Sie auf den Button  $\boxdot$  (Konfiguration speichern) in der Symbolleiste des I/O-Managers.
- 3. Wählen Sie im Dialog den Pfad aus, unter dem die Datei gespeichert werden soll. Wir empfehlen den Ordner c:\ProgramData\iba\ibaPDA , da dort die I/O-Konfigurationsdatei standardmäßig abgelegt wird. Sie können aber auch jeden anderen Ordner wählen.
- 4. Geben Sie einen Dateinamen an (Präfix).
- 5. Wählen Sie die gewünschte Dateiendung (Standardeinstellung: .io).
	- .io: Es wird eine einfache XML-Datei gespeichert.
	- .zip: Die XML-Datei wird in eine ZIP-Datei verpackt und gespeichert.
- 6. Klicken Sie auf <Speichern>.

### **6.2 Laden einer vorhandenen I/O-Konfiguration**

- 1. Öffnen Sie den I/O-Manager.
- 2. Klicken Sie auf die Schaltfläche  $\Box$  (Öffnen) in der Symbolleiste des I/O-Managers.
- 3. Selektieren Sie mithilfe des Browsers die gewünschte Konfigurationsdatei. Standardmäßig finden Sie die Konfigurationsdateien im Verzeichnis c: \ProgramData\iba\ibaPDA. Der Browser zeigt nur Dateien mit der Endung *.io* an. Die Datei *CurrentIoConfig.io* enthält die neueste Konfiguration.
- 4. Klicken Sie auf <Öffnen>. Die Konfiguration wird geladen und mit den angeschlossenen Geräten und den Lizenzinformationen im Dongle geprüft. Treten keine Konflikte auf, gilt die Konfiguration als gültig und die Erfassung wird gestartet.

#### **Tipp**

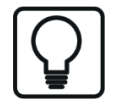

Alternativ können Sie die aktuelle Konfiguration auch in einem Projekt speichern. Für weitere Informationen lesen Sie bitte "ibaPDA Projektmanagement".

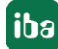

 $\mathbf{L}$ 

### **6.3 Laden einer Backup-Konfigurationsdatei**

*ibaPDA* speichert automatisch bei jeder Änderung der I/O-Konfiguration oder der Datenaufzeichnungskonfiguration den letzten Stand in einer Backup-Datei. Die Backups liegen im Pfad %ProgramData%\iba\ibaPDA\Backup auf dem *ibaPDA*-Server-Rechner. Für einen direkten Zugriff auf die gespeicherten Backups gibt es in der Symbolleiste des I/O-Managers bzw. des Datenaufzeichnungsmanagers einen speziellen Button.

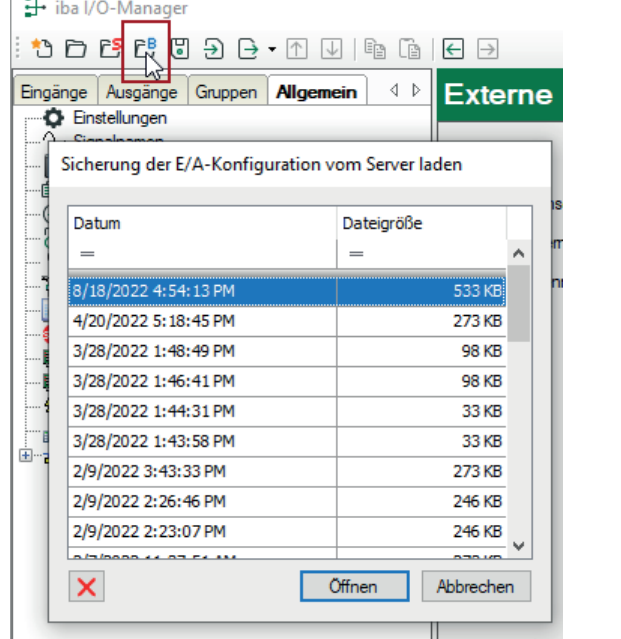

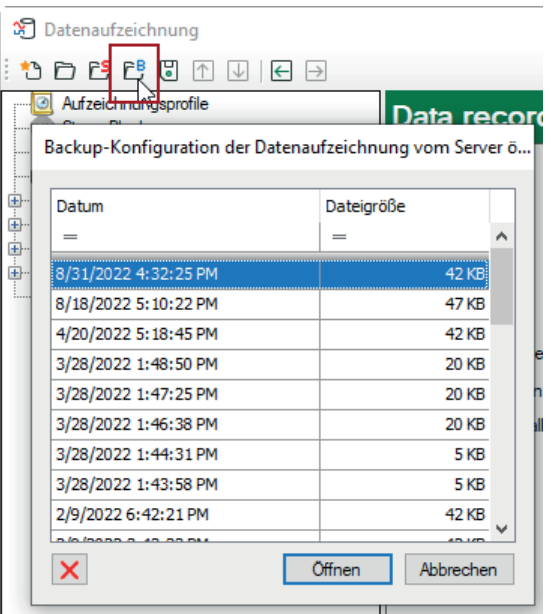

*Backup laden im I/O-Manager Backup laden im Datenaufzeichnungsmanager*

Wenn Sie auf diesen Button klicken, öffnet sich ein Dialogfenster mit einer Liste der vorhandenen Backups, für die Datum und Uhrzeit der Sicherung sowie die Dateigröße angegeben sind.

Durch Auswahl einer Zeile und Mausklick auf <Öffnen> oder durch einen Doppelklick auf eine Zeile öffnen Sie das entsprechende Backup im I/O-Manager bzw. im Datenaufzeichnungsmanager.

Wenn Sie die Konfiguration aus dem Backup übernehmen wollen, klicken Sie anschließend auf <Übernehmen> oder <OK>.

Im Dialogfenster mit den Backups finden Sie außerdem einen Button, mit dem Sie bei Bedarf ein ausgewähltes Backup entfernen können.

### **6.4 Export einer I/O-Konfiguration in eine Textdatei**

Die Exportfunktion dient zur Erzeugung einer Textdatei, die Module, Gruppen und Profile enthält. Wenn Sie profilbasierte Module konfiguriert haben (z. B. InSpectra-Module), dann werden auch deren Profile exportiert.

Eine vollständige I/O-Konfiguration, z. B. inkl. der Einstellungen im Zweig *Allgemein* im I/O-Manager, erhalten Sie nur über das Sichern als XML-Datei (\*.io) oder die Projektspeicherfunktion.

Module, Gruppen und Profile können auch separat exportiert werden.

Alle exportierten Dateien können Sie editieren und anschließend wieder in *ibaPDA* importieren.

Dieser Schritt ist manchmal nötig, wenn Sie von älteren *ibaPDA-*Versionen (<v6.0/v7.0) auf neuere Versionen aktualisieren.

Auch bei einer Erstprojektierung, wo viele Signale konfiguriert werden müssen, ist das Bearbeiten einer Textdatei (z. B. in MS Excel) meist bequemer und effizienter als über die Dialoge des I/O-Managers, insbesondere dann, wenn Sie die nötigen Signalinformationen bereits in Listenform vorliegen haben.

Erzeugen Sie sich einfach eine leere Musterkonfiguration, die von jedem benötigten Modultyp ein Exemplar enthält.

Exportieren Sie dann diese Konfiguration in eine Textdatei und öffnen Sie diese anschließend mit einem gewöhnlichen Texteditor oder z. B. mit MS Excel.

In der Textdatei können Sie den Aufbau der Informationen sehen. Kopieren Sie die Modulteile sooft wie nötig und passen Sie die Modul-Nummern an. Dann können Sie die Signale für jedes Modul editieren, bzw. fertige Signallisten abschnittsweise aus Ihrer Projektierungsumgebung per Copy & Paste einfügen.

#### **Hinweis**

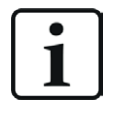

Achten Sie beim Abspeichern der Textdatei darauf, dass ein Unicode- bzw. UTF-8 Datenformat eingestellt ist, damit Umlaute und Sonderzeichen bei Signalnamen und Kommentaren anschließend im I/O-Manager korrekt dargestellt werden.

Wenn Sie diese Textdatei dann wieder in *ibaPDA* reimportieren, ist die I/O-Konfiguration hinsichtlich der Module und Signale fertig.

Gehen Sie wie folgt vor:

- 1. Öffnen Sie den I/O-Manager.
- 2. Laden oder erzeugen Sie eine Konfiguration.
- 3. Klicken Sie auf die Export-Schaltfläche und wählen *Konfiguration exportieren*

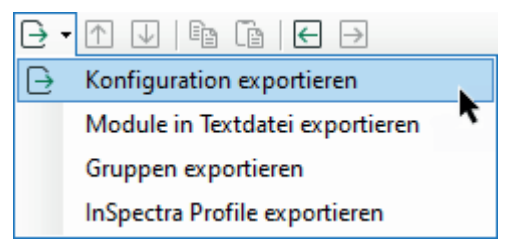

- 4. Wählen Sie mithilfe des Browsers das gewünschte Verzeichnis (Festplatte und Ordner), in dem die Datei gespeichert werden soll, und geben Sie ein Präfix für den Dateinamen an. Die Endung *.txt* wird von *ibaPDA* automatisch angefügt.
- 5. Klicken Sie auf <Speichern>.

#### **Hinweis**

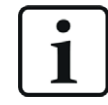

Die anderen Exportoptionen beinhalten nur die genannten Elemente als Teil der Gesamtkonfiguration.

#### **Tipp**

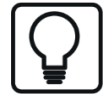

Es ist auch möglich, einzelne Module zu exportieren. Der Export eines einzelnen Moduls bietet sich an, wenn man nicht eine gesamte I/O-Konfiguration exportieren möchte. Klicken Sie einfach mit der rechten Maustaste auf das Modul im I/O-Manager und wählen Sie *Exportieren* im Kontextmenü.

Wenn Sie mehrere Module aus einer Schnittstelle exportieren wollen, klicken Sie mit der rechten Maustaste auf die Schnittstelle im I/O-Manager.

#### **Andere Dokumentation**

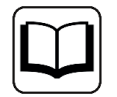

Weitere Informationen zum Export der InSpectra-Profile finden Sie im Handbuch zu *ibaInSpectra*.

### **6.5 Text-Datei mit Konfigurationsdaten importieren**

Sie können auch Dateien importieren, die mit älteren ibaPDA-Versionen (V5, V6), ibaScope oder anderen Werkzeugen (z. B. Excel) erstellt wurden, vorausgesetzt sie haben das ibaPDA-kompatible Format.

Dabei muss es sich um einfache Textdateien handeln. Keine XML-Dateien!

Bei ibaScope-Konfigurationsdateien benötigen Sie Dateien mit der Endung ".setup".

- 1. Öffnen Sie den I/O-Manager.
- 2. Klicken Sie auf die Schaltfläche  $\exists$  (Import)
- 3. Selektieren Sie mithilfe des Browsers die gewünschte Konfigurationsdatei in dem Pfad, wo diese abgelegt oder gesichert wurde (Festplatte, Netzlaufwerk, Diskette, oder CD-ROM). Der Browser zeigt standardmäßig nur Dateien mit der Endung *.txt* an. Wenn Sie eine ibaScope-Datei suchen, wählen Sie in dem Dateitypenfeld unten rechts im Dialog den entsprechenden Typ aus.
- 4. Klicken Sie auf Öffnen. Die Konfiguration wird geladen und mit den angeschlossenen Geräten und den Lizenzinformationen im Dongle geprüft. Treten keine Konflikte auf, gilt die Konfiguration als gültig und die Messung wird gestartet.
- 5. Anschließend sollte die Konfiguration auf üblichem Wege, also als ibaPDA-Konfigurationsdatei, wie oben beschrieben, gespeichert werden.

#### **Hinweis**

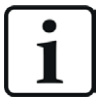

Bitte beachten Sie, dass zwar die vorhandenen Modul- und Kanaleinstellungen aus ibaPDA-V5 übernommen werden, nicht jedoch die Archivierungsprofile! Die neuen Daten-Aufzeichnungsprofile müssen nach dem Import definiert und den Signalen zugeordnet werden.

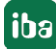

# **7 Filterfunktionen in Tabellen**

Viele Tabellen, die in *ibaPDA* verwendet werden, bieten die Möglichkeit zum Filtern. Direkt unter den Spaltenüberschriften befindet sich eine Filterzeile.

Tabellen mit Filterfunktionen sind z. B. die HD-Ereignistabelle oder die Tabelle mit den *ibaP-DA*-Projekten im *Projekt öffnen*-Dialog.

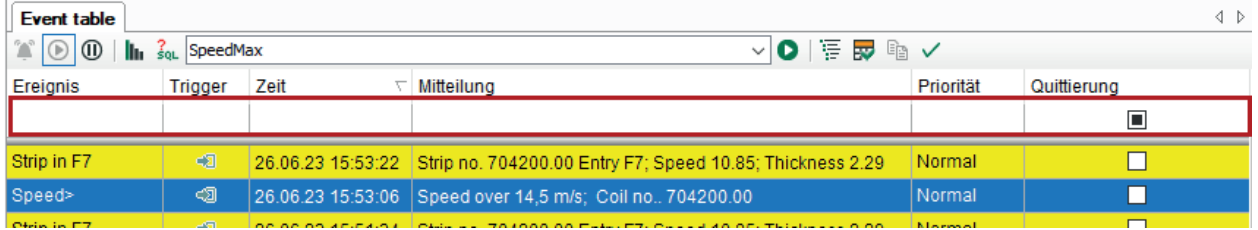

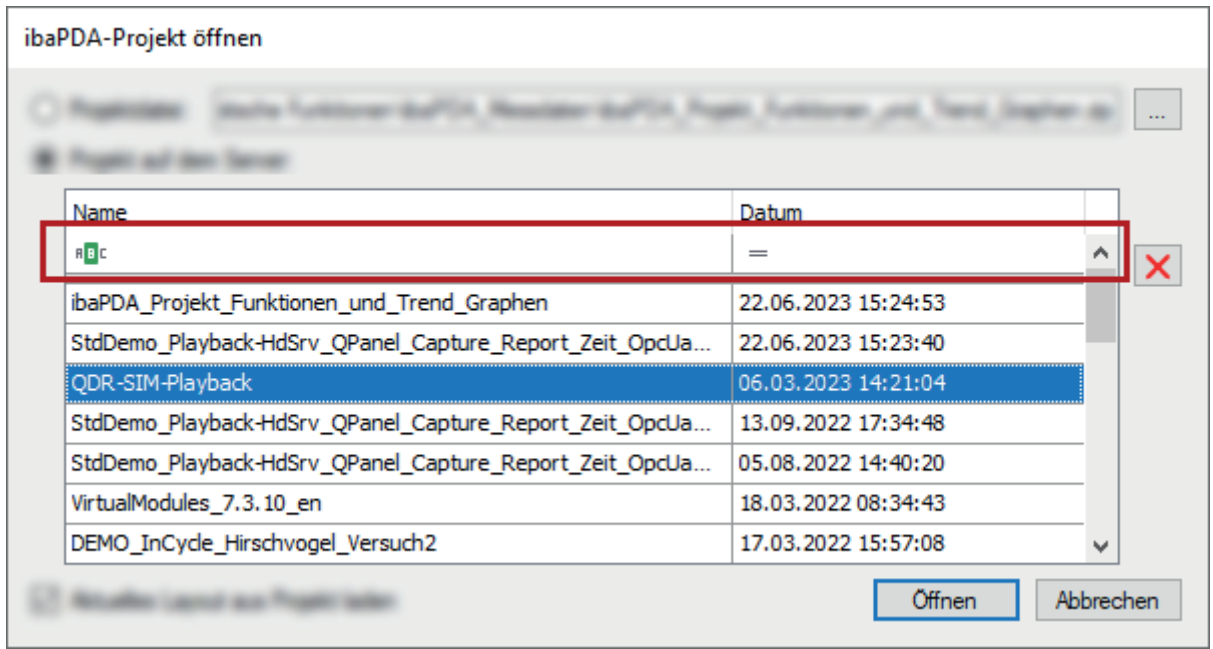

Bei einigen Tabellen sind bereits Filtersymbole zu sehen, bei anderen Tabellen müssen Sie zunächst in die Filterzeile klicken, um die Symbole zu sehen. Dabei stehen sowohl einfache als auch erweiterte Filterfunktionen zur Verfügung.

### **7.1 Einfache Filterfunktion**

Klicken Sie in eine Spalte in der Filterzeile und es erscheint das Symbol der eingestellten Filtermethode.

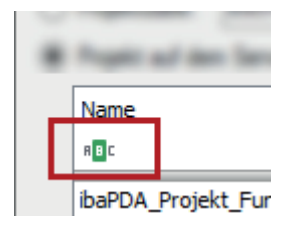

Bei Spalten mit textuellen Inhalten ist standardmäßig die Methode *Enthält* eingestellt, bei Spalten mit numerischen Inhalten die Methode *ist gleich*. Wurde die Methode vom Anwender schon verändert, dann wird die zuletzt gewählte Methode angezeigt.

Klicken Sie auf das Symbol und es erscheint ein Auswahlmenü mit allen für diese Spalte verfügbaren Filtermethoden.

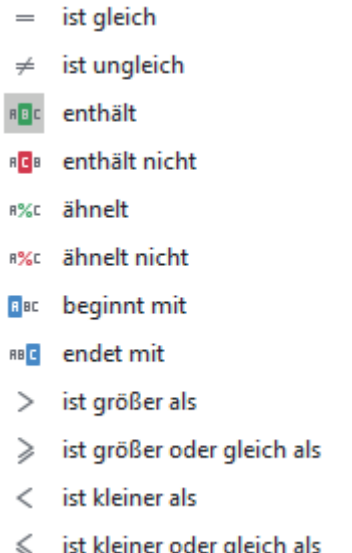

Jede Methode bewirkt ein anderes Filterverhalten.

Wenn eine andere Suchmethode besser für Ihren Fall geeignet ist, dann wählen Sie diese hier aus und geben anschließend das Filtermuster direkt in die Filterzeile ein.

Wenn Sie ein Filtermuster eingegeben haben, dann erscheint am unteren Ende der Tabelle der Filter noch einmal in lesbarer Form, angezeigt mit drei Feldern:

Spaltenname (hier *Name*) – Filtermethode (hier *Enthält*) – Filtermuster (hier *QPanel*)

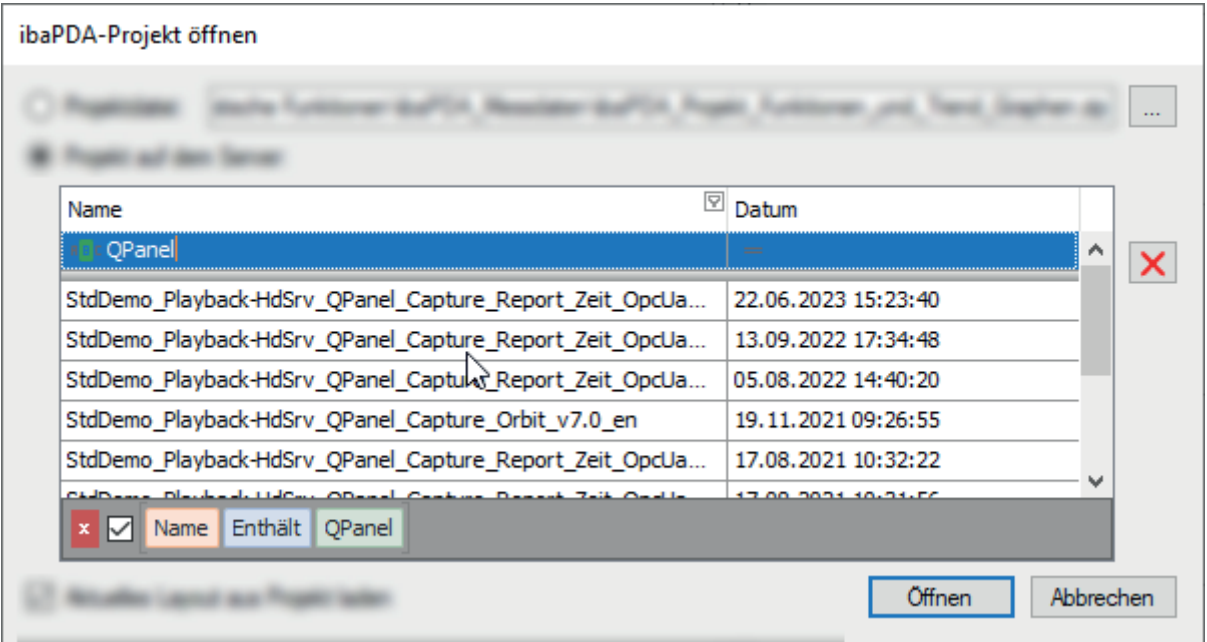

Die Tabelle zeigt dann auch nur noch Zeilen, die die Filterbedingung erfüllen.

Mit dem Auswahlkästchen können Sie den Filter deaktivieren und aktivieren. Mit dem roten Löschen-Button entfernen Sie den Filter endgültig.

Wenn Sie gleichzeitig in mehreren Spalten filtern, werden die Filter als UND-Verknüpfung angezeigt.

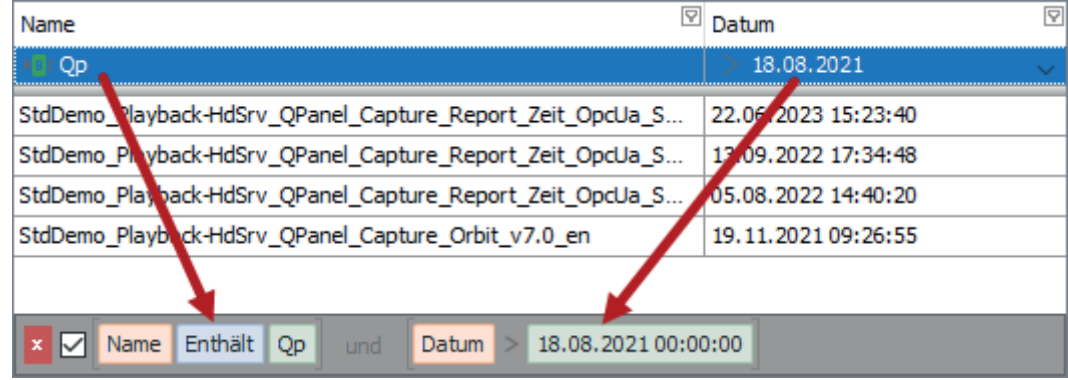

### **7.2 Erweiterte Filterfunktion**

Wenn Sie mit der Maus auf eine Spaltenüberschrift fahren, dann erscheint rechts oben im Spaltenkopf ein kleines Filtersymbol.

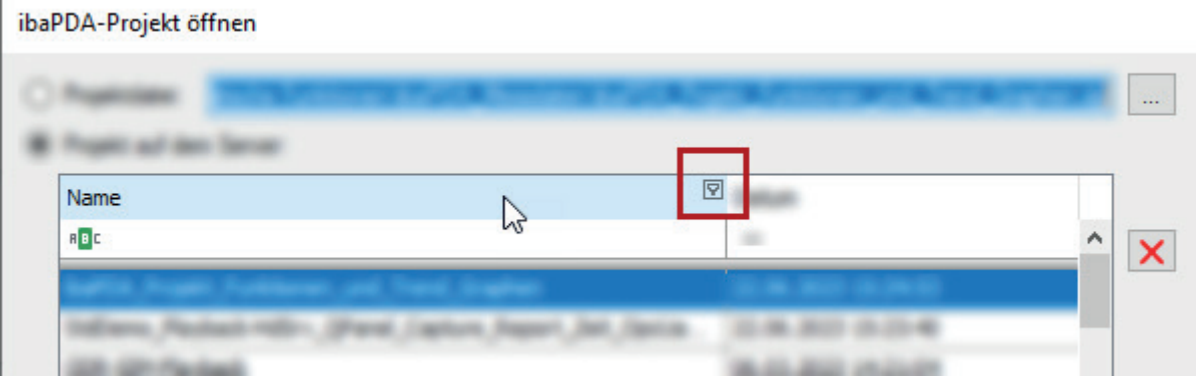

Dieses Filtersymbol wird übrigens ständig angezeigt, wenn ein Filter aktiv ist.

Klicken Sie auf das Filtersymbol und es öffnet sich der erweiterte Filterdialog.

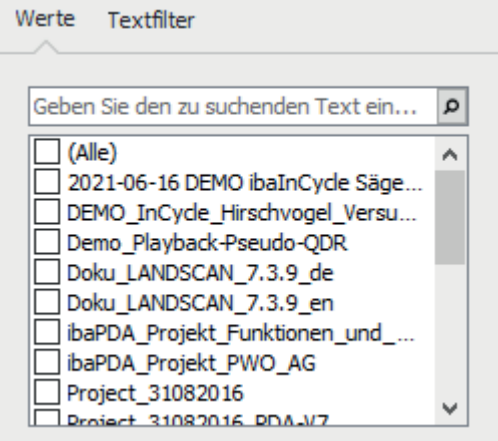

Der erweiterte Filter bietet zwei Register:

- Werte, um nach einem Wert zu suchen bzw. einen oder mehrere Werte auszuwählen (quasi wie bei MS Excel)
- *Erweiterte Filter*, um einen Filter auf Basis des Wertetyps zu erstellen Im Beispiel oben, in der Spalte *Name*, ist der Wert ein Text, also heißt das zweite Register *Textfilter*. Wenn der Wert ein Datum ist, dann heißt das Register *Datumsfilter* und bei numerischen Werten *Numerischer Filter*.

#### **Werte**

Das Register *Werte* enthält eine Liste aller Werte in der ausgewählten Spalte. Über der Liste ist ein Feld, in das Sie ein Suchmuster eingeben können. Zeilen, die das Suchmuster nicht enthalten, werden aus der Liste entfernt. Das Suchmuster wird in den passenden Zeilen gelb hervorgehoben.

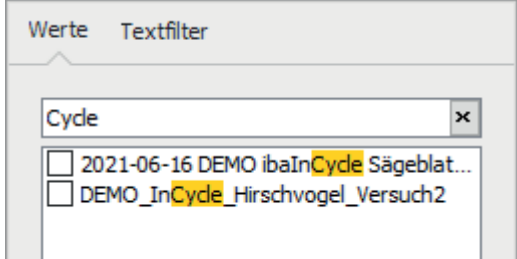

Wenn Sie dann ein oder mehrere Suchergebnisse markieren (Häkchen setzen), dann werden diese in der Tabelle angezeigt.

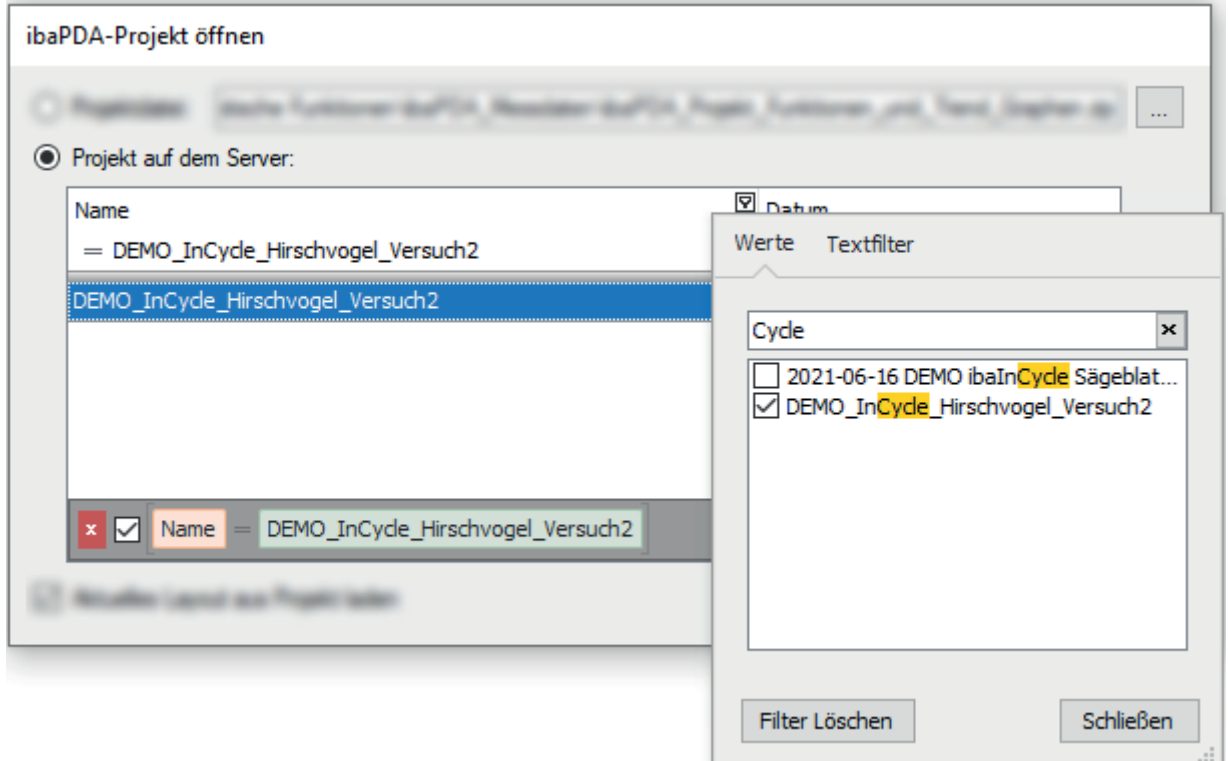

#### **Erweiterte Filter**

Die Filterkriterien der erweiterten Filter sind abhängig vom Typ des Spaltenwerts. So hat z. B. eine Spalte mit numerischen Werten andere Filteroptionen als eine Spalte mit Datum.

Jeder Filtertyp bietet außerdem eine Option für benutzerdefinierte Filter. Damit können Sie bei Bedarf noch zusätzliche Filterkriterien konfigurieren, falls die Standardkriterien nicht ausreichen.

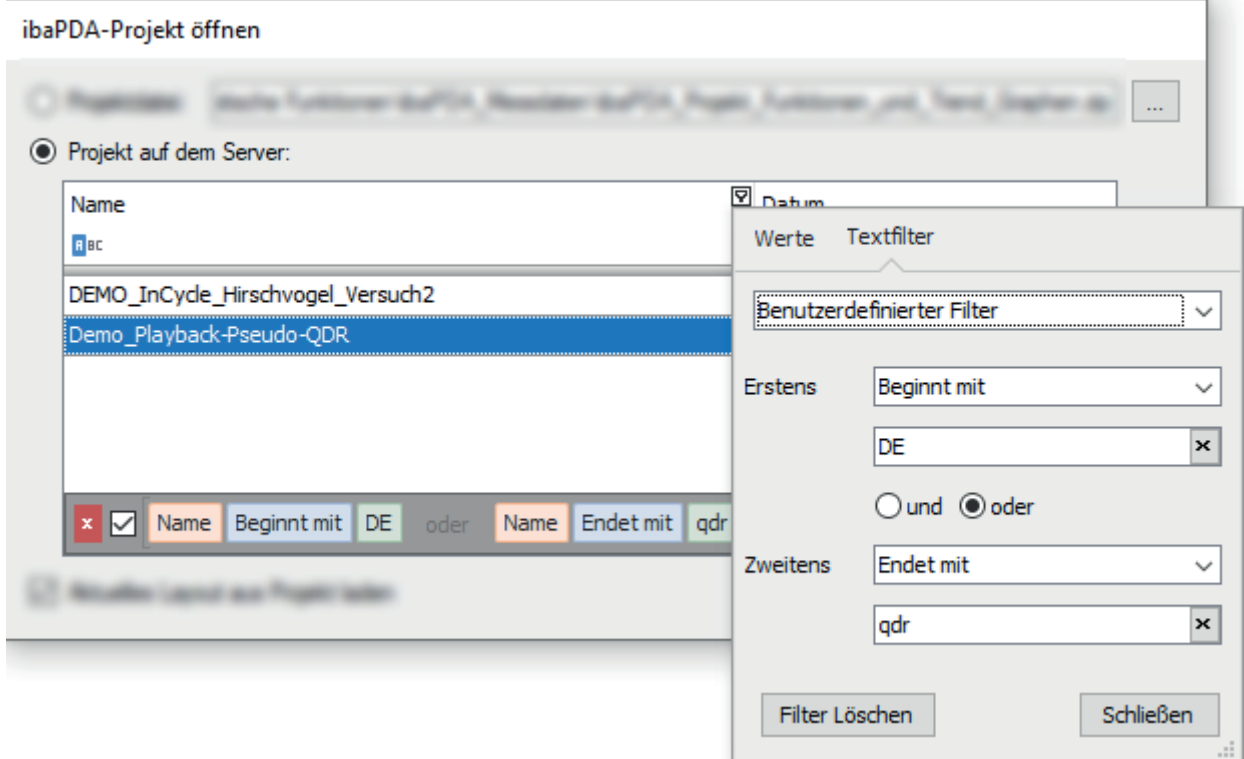

#### **Textfilter**

In Spalten mit Text können spezielle Textfilter genutzt werden.

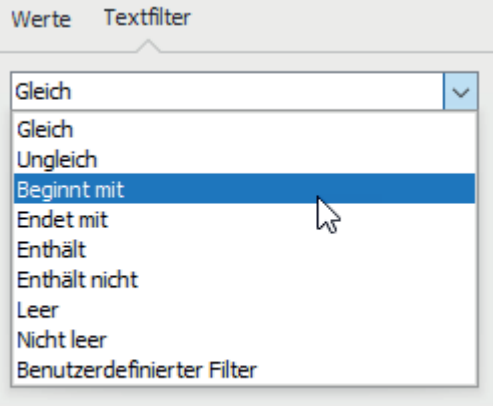

#### **Numerische Filter**

Numerische Filter stehen nur in Spalten mit Zahlen zur Verfügung.

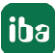

iba

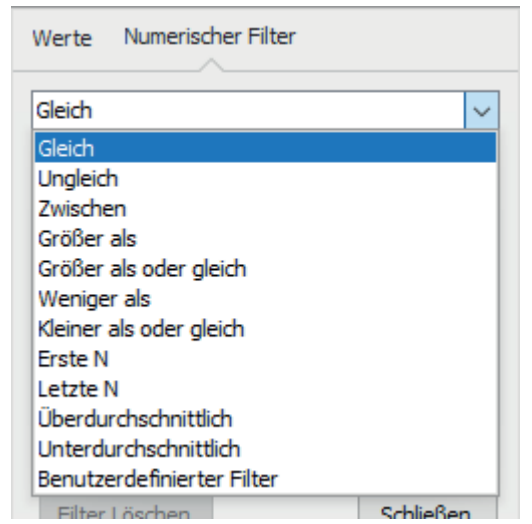

#### **Datumsfilter**

In Spalten, die nur Datumswerte enthalten, stehen vielfältige Filter für Zeiträume und Tage zur Auswahl.

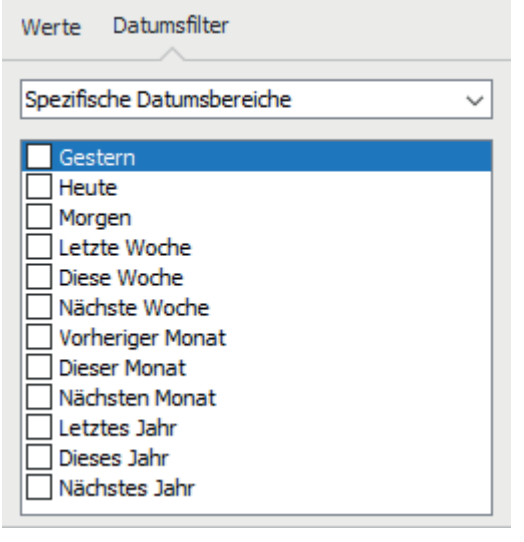

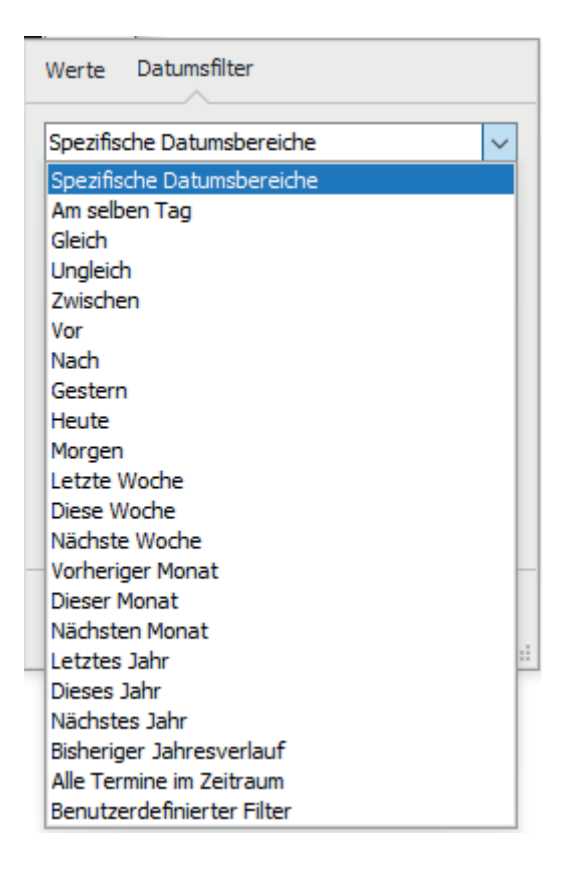

### **7.3 Suchfunktion**

Neben den Filtern können Sie auch eine ganz normale Suchfunktion aktivieren.

Klicken Sie dazu einmal in die Tabelle und drücken Sie dann <Strg>+<F>.

Über der Tabelle öffnet sich eine Suchzeile, in die Sie den Suchbegriff eingeben können.

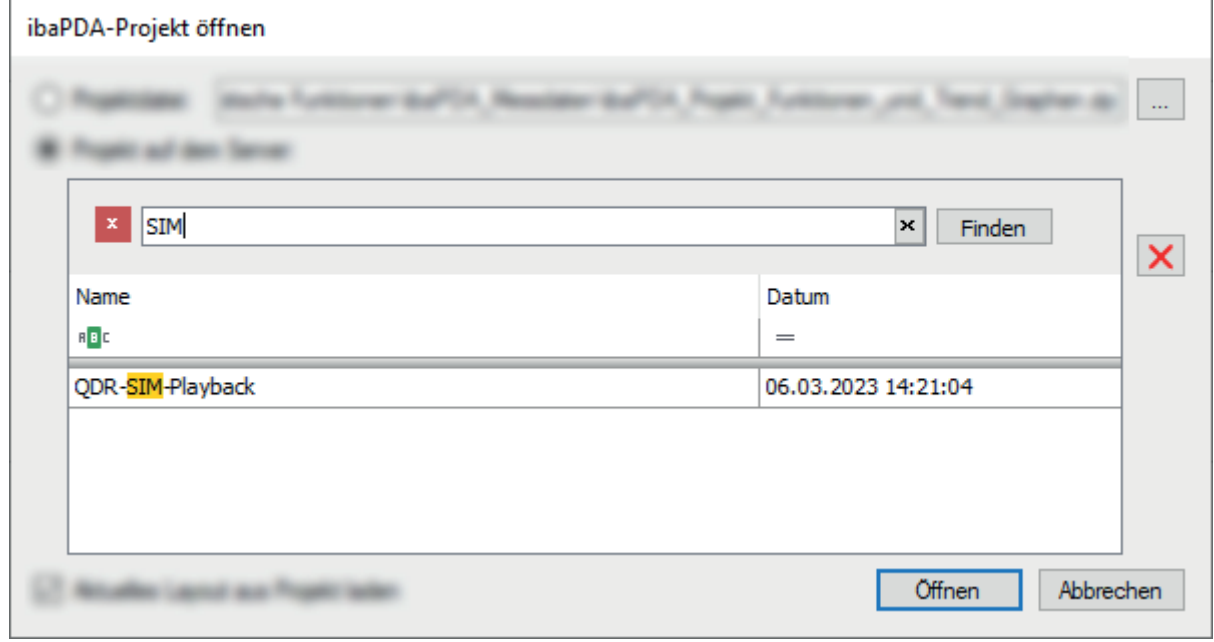

# <span id="page-39-0"></span>**8 Support und Kontakt**

#### **Support**

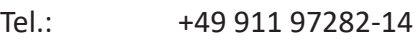

E-Mail: support@iba-ag.com

#### **Hinweis**

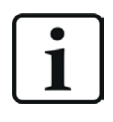

Wenn Sie Support benötigen, dann geben Sie bitte bei Softwareprodukten die Nummer des Lizenzcontainers an. Bei Hardwareprodukten halten Sie bitte ggf. die Seriennummer des Geräts bereit.

#### **Kontakt**

#### **Hausanschrift**

iba AG Königswarterstraße 44 90762 Fürth Deutschland

Tel.: +49 911 97282-0 E-Mail: iba@iba-ag.com

# **Postanschrift**

iba AG Postfach 1828 90708 Fürth

#### **Warenanlieferung, Retouren**

iba AG Gebhardtstraße 10 90762 Fürth

#### **Regional und weltweit**

Weitere Kontaktadressen unserer regionalen Niederlassungen oder Vertretungen finden Sie auf unserer Webseite:

#### **www.iba-ag.com**

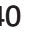